# creditsafe<sup>-</sup> Check & Decide

v1.1 - November 2023

<span id="page-0-0"></span>POWERING BUSINESS DECISIONS

### **Inhalt**

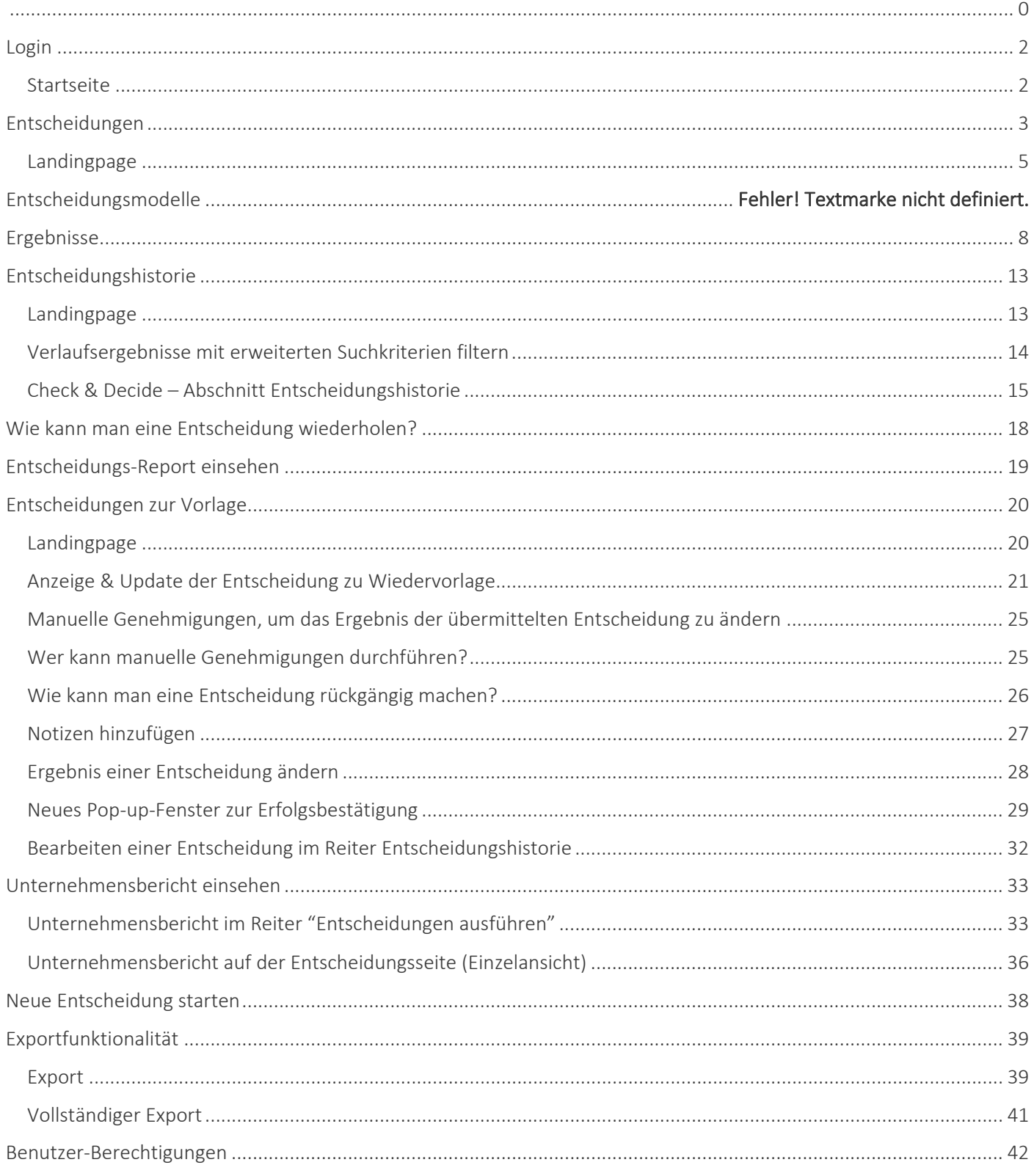

### <span id="page-2-0"></span>**Login**

#### Startseite

Um Check & Decide nutzen zu können, müssen Sie sich auf der Creditsafe-Plattform anmelden, indem Sie im Menü auf der rechten Seite auf Login klicken.

Es wird eine Anmeldeseite angezeigt. Geben Sie hier Ihre Creditsafe-Anmeldedaten ein und klicken Sie auf "Anmelden". Nach der Anmeldung werden mehrere Optionen angezeigt, die in diesem Abschnitt zusammengefasst sind.

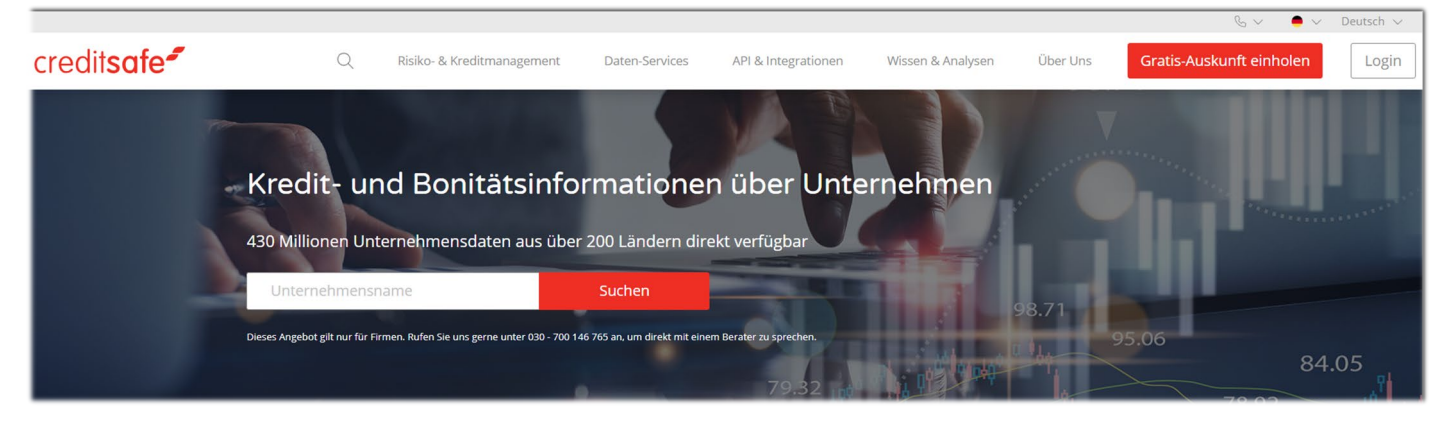

### creditsafe<sup>2</sup> Herzlich willkommen! Benutzername websiteuser@creditsafe.com Passwort ............... Anmelden # Zurück zur Startseite Passwort vergessen

Wählen Sie nach dem Login im linken Menü den Abschnitt "Check & Decide.

### **Entscheidungen**

Wählen Sie Check & Decide aus dem Navigationsmenü auf der linken Seite und wählen Sie dann die Unterregisterkarte "Entscheidung ausführen", um zur Check & Decide Suche zu navigieren.

Auf der Seite für die Unternehmenssuche von Check & Decide sehen die Benutzer die Standardsuchleiste für Unternehmen. Um die Suche zu verfeinern und auf spezifischere Kriterien zuzugreifen, klicken Sie auf den erweiterbaren Chevron mit der Aufschrift "Weitere Suchoptionen", um weitere Suchoptionen zu erhalten.

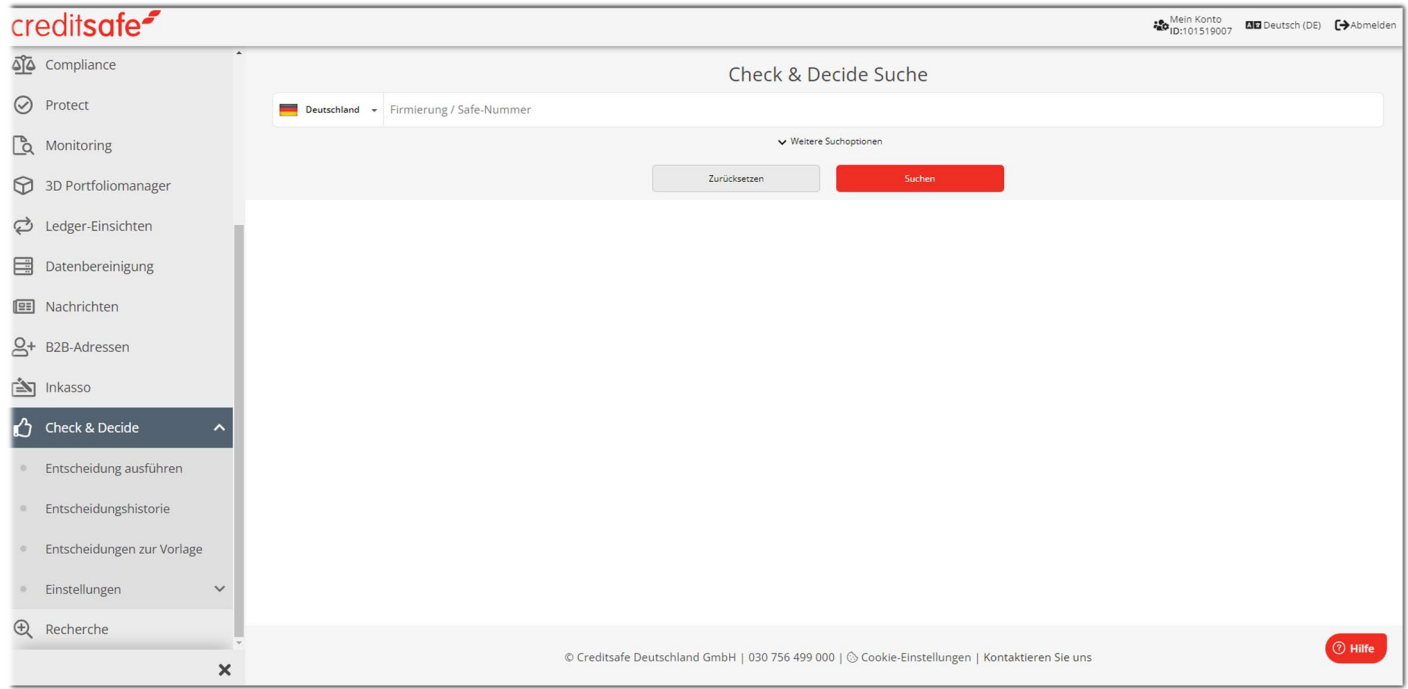

Wählen Sie den zusammenklappbaren Reiter mit der Aufschrift "Weniger Suchoptionen", um die Suchfilter zu reduzieren und zur Standardansicht zurückzukehren.

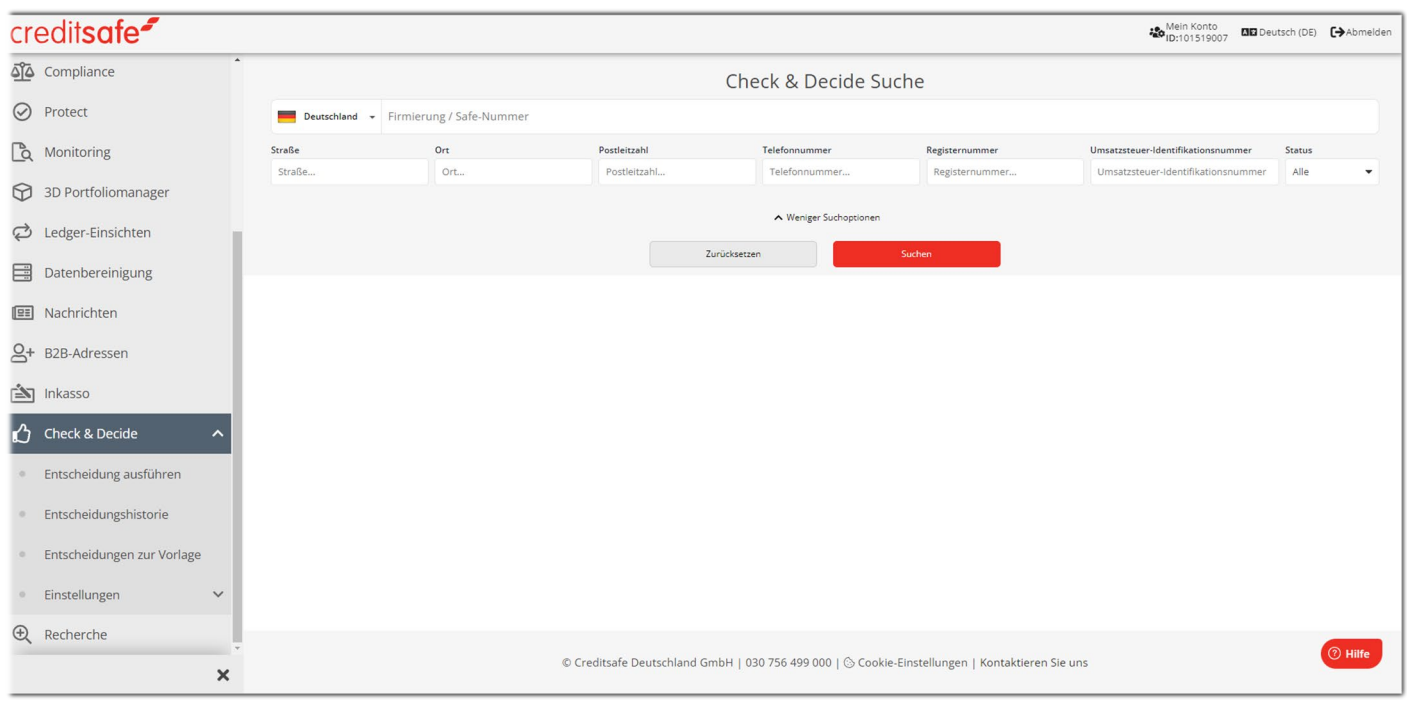

Geben Sie in der Check & Decide-Suche den Namen des Unternehmens ein, das Sie suchen, und wählen Sie "Suchen".

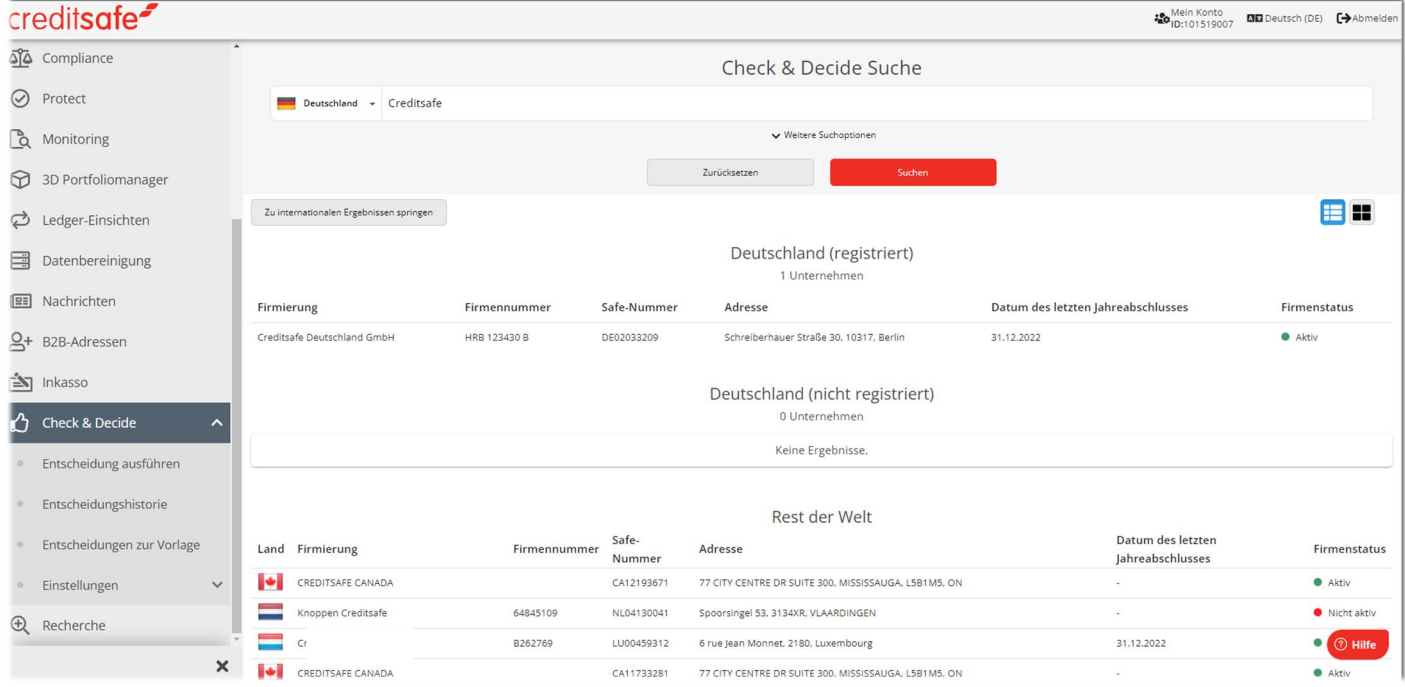

Wenn Sie eine der Suchkriterien hinzufügen und dann das Menü "Suchoptionen" minimieren, bleibt die Auswahl bestehen, bis entweder die Seite aktualisiert wird, eine Suche abgeschlossen wurde oder der Benutzer sie durch Auswahl von "Zurücksetzen" entfernt hat.

#### <span id="page-5-0"></span>Landingpage

Sobald Sie die Seite Check & Decide Suche aufgerufen haben, können Sie mit der Suche nach einem Unternehmen fortfahren, zu dem Sie eine Entscheidung treffen möchten.

Wenn Sie in der Check & Decide Suche das Unternehmen auswählen, gelangen Sie zur Check & Decide Unternehmensübersicht.

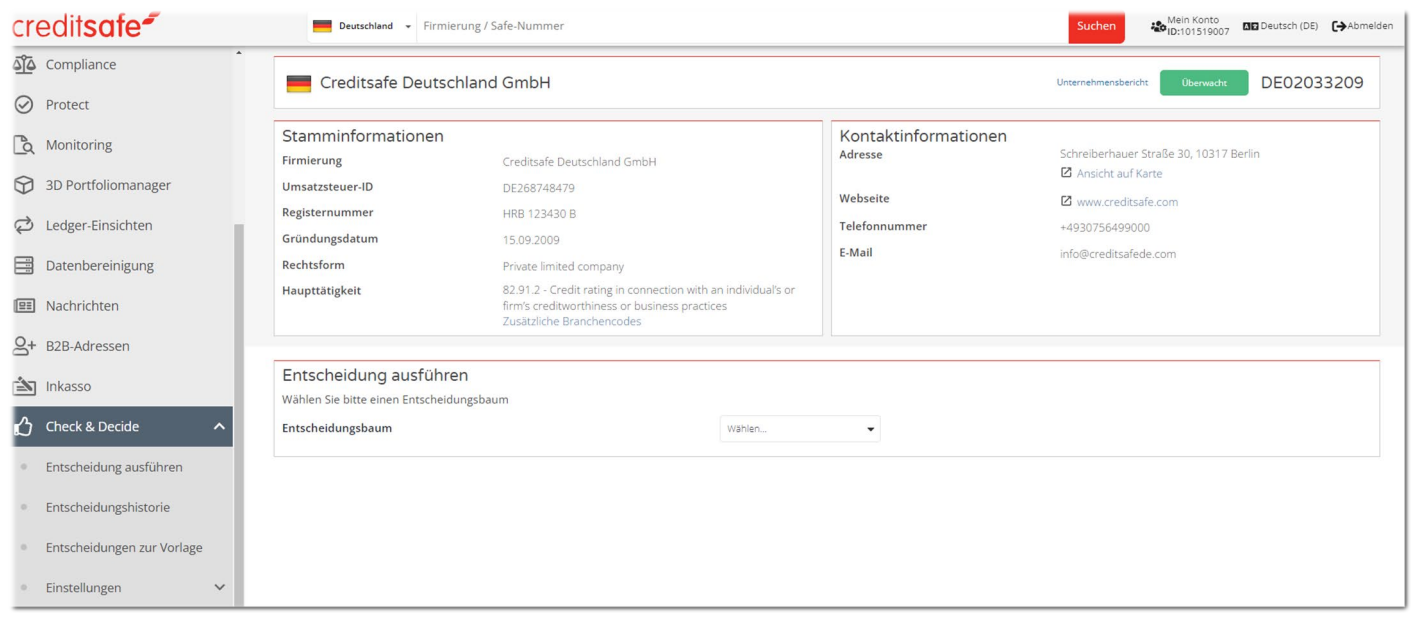

Alternativ können Sie auf der Startseite über die Schnellsuche nach einem Unternehmen suchen. Wenn Sie das gewünschte Unternehmen aus den Suchergebnissen auswählen, werden Sie zum Unternehmensbericht weitergeleitet.

creditsafe<sup>-</sup> ※ Mein Konto<br>
ID:101519007 図図 Deutsch (DE) 【→Abmelden **T** Home Erweiterte Unternehmenssuche Q Unternehmenssuche Deutschland - Firmierung / Safe-Numme Seschäftsführersuche **Straße** Ort Umsatzsteuer-Identifikationsnu p<br>ostleitzahl Registernummer Status -<br>Registernumme ort. and the company of the seat of the company **Alle** So Insolvenzsuche Zurücksetzen Gesellschaftersuche 은 Privatpersonensuche **ြို** Compliance  $\odot$  Protect **A** Monitoring 3D Portfoliomanager c Ledger-Einsichten **B** Datenbereinigung **BE** Nachrichten 8+ B2B-Adressen is Inkasso © Creditsafe Deutschland GmbH | 030 756 499 000 | © Cookie-Einstellungen | Kontaktieren Sie uns

Wählen Sie im Unternehmensbericht die Schaltfläche "Entscheidung ausführen". Wenn Sie die Schaltfläche betätigen, gelangen Sie zur Seite mit den Entscheidungsdetails.

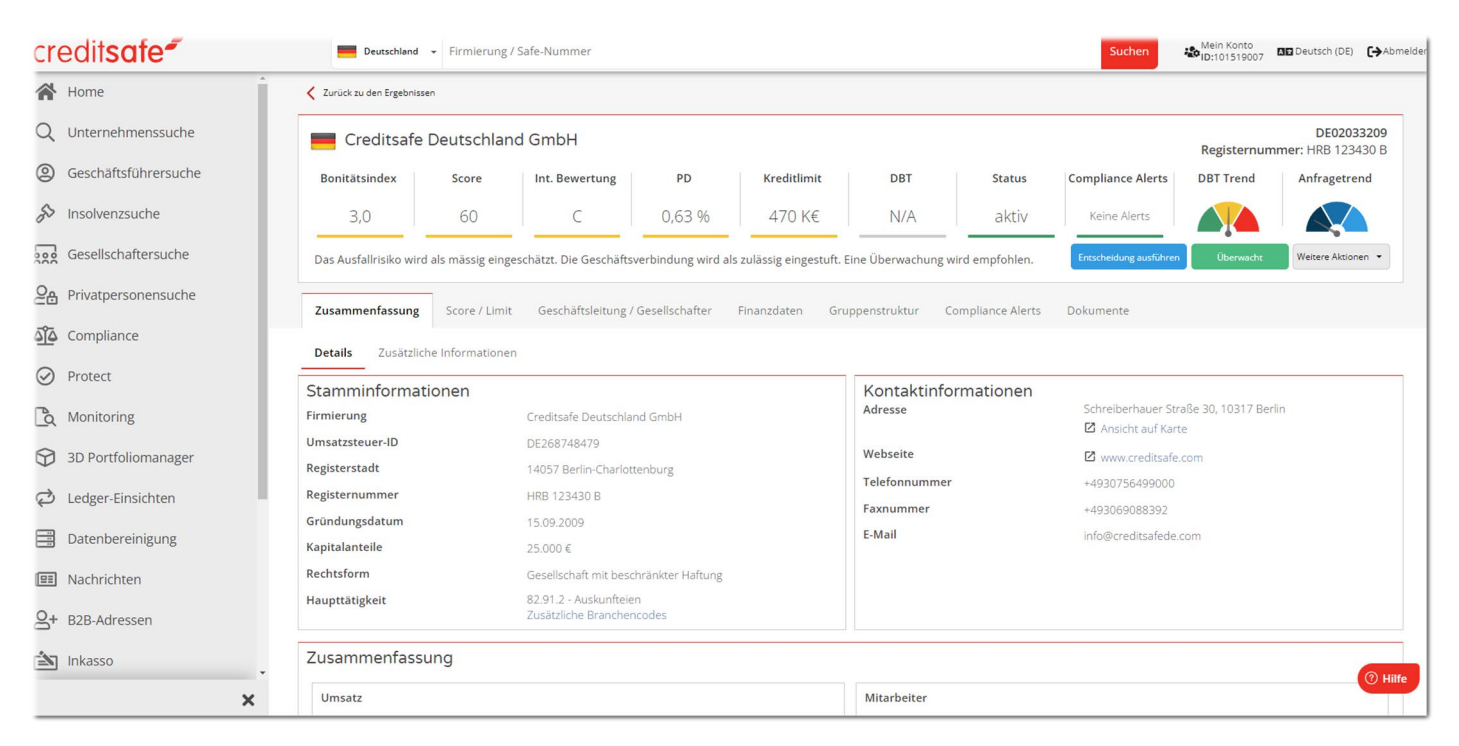

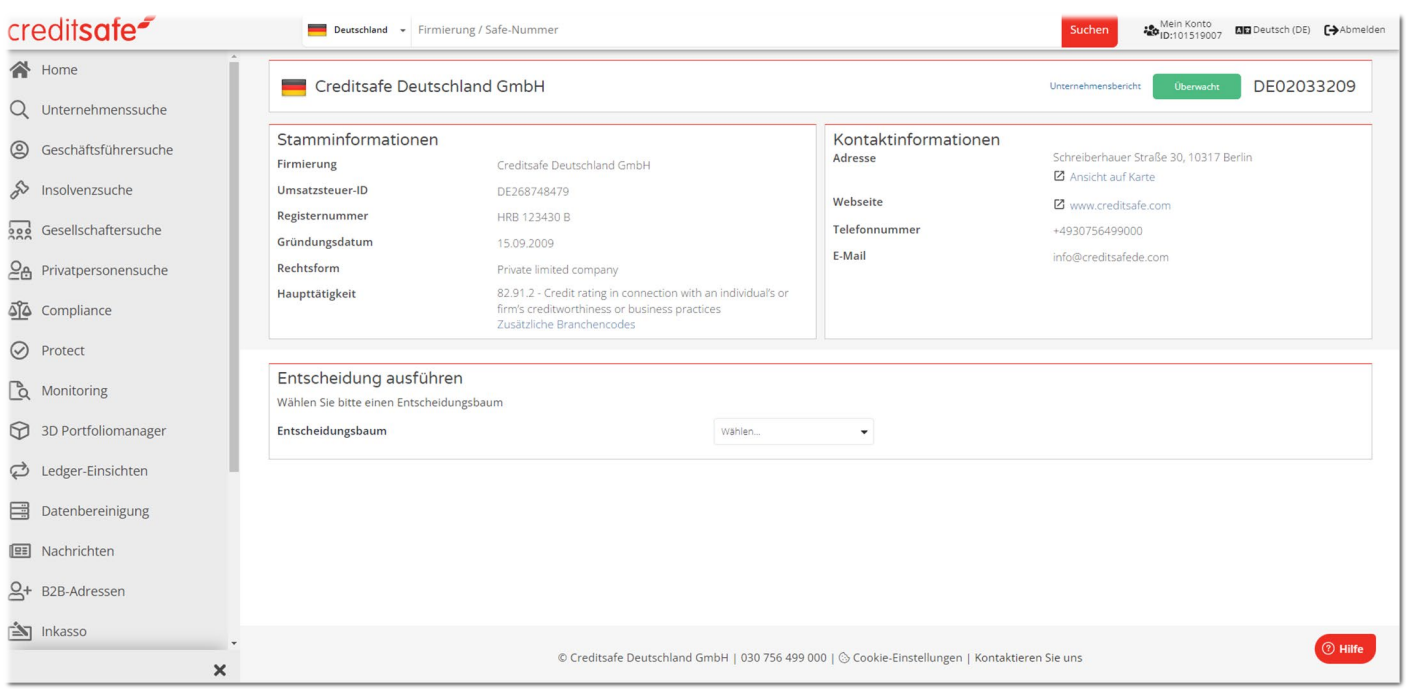

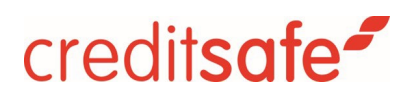

### **Entscheidungsmodelle**

Im Abschnitt "Entscheidung ausführen" sehen Sie ein Feld mit der Bezeichnung Entscheidungsbaum. Ein Entscheidungsbaum ist ein automatisierter Satz von Datenprüfungen, die durchgeführt werden, um eine Entscheidung zu treffen. Entscheidungsbäume können mit Hilfe unserer Entscheidungsvorlagen erstellt werden oder sie können individuell entworfen und entwickelt werden. Sie können so viele Entscheidungsbäume erstellen, wie Sie für Ihr Unternehmen benötigen. Weiterhin können Sie Benutzern Zugriff auf einen oder mehrere Bäume gewähren. Im Dropdown-Menü auf der rechten Seite finden Sie eine Liste aller verfügbaren Entscheidungsbäume, auf die Sie Zugriff haben.

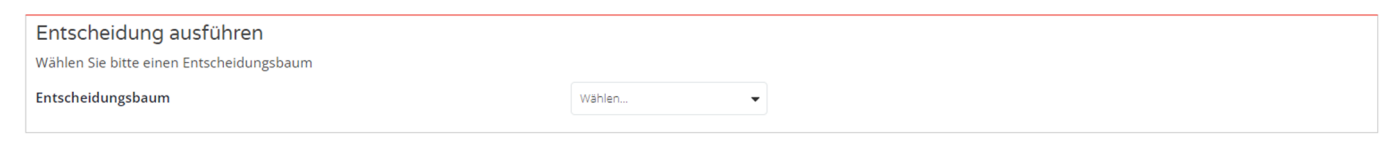

Wählen Sie den Entscheidungsbaum aus, den Sie verwenden möchten.

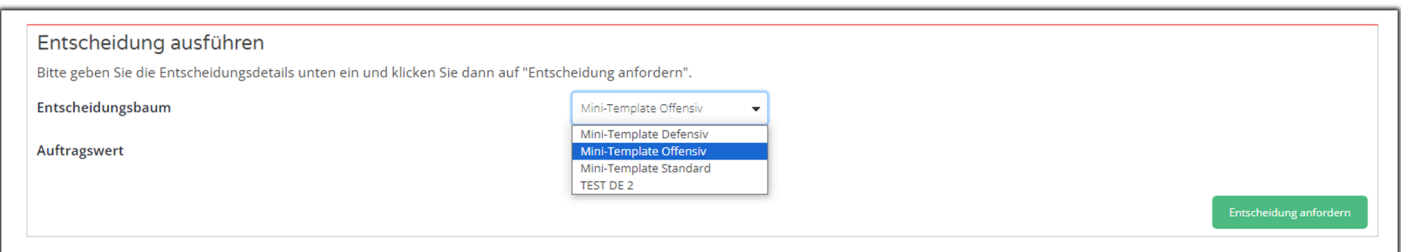

#### WICHTIG: Sowohl benutzerdefinierte als auch vorgefertigte Entscheidungsbäume, auf die Sie Zugriff haben, werden in diesem Dropdown-Menü angezeigt.

Sobald der Benutzer einen Entscheidungsbaum aus den verfügbaren Optionen ausgewählt hat, passt sich der Abschnitt "Entscheidung ausführen" dynamisch an und zeigt die entsprechenden Eingabefelder auf der Grundlage des ausgewählten Entscheidungsbaums an.

Nach der Auswahl eines Entscheidungsbaums erscheint die Aufforderungsmeldung Bitte geben Sie die Entscheidungsdetails unten ein und klicken Sie dann auf "Entscheidung anfordern". Die Eingabefelder für die Entscheidungsdetails werden angezeigt, damit die Benutzer die erforderlichen Informationen eingeben können.

Sie können dann die entsprechenden Informationen eingeben und die Entscheidung beantragen.

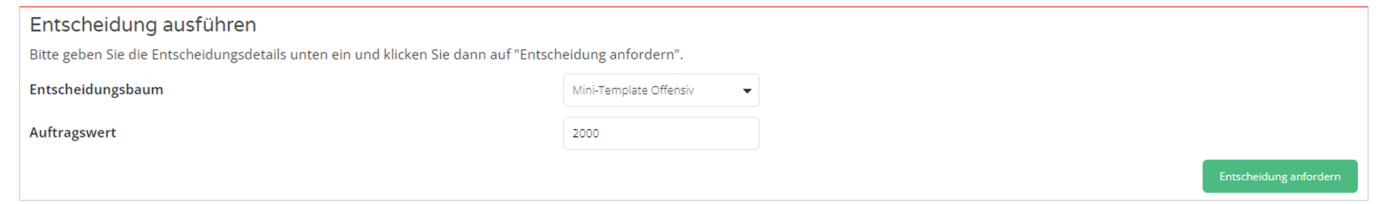

Die Schaltfläche "Entscheidung anfordern" wird verfügbar, sobald alle notwendigen Informationen eingegeben wurden, um den Entscheidungsprozess auf der Grundlage des ausgewählten Entscheidungsbaums und der eingegebenen Entscheidungsdetails einzuleiten.

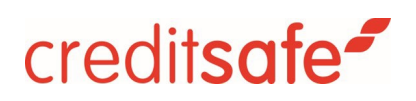

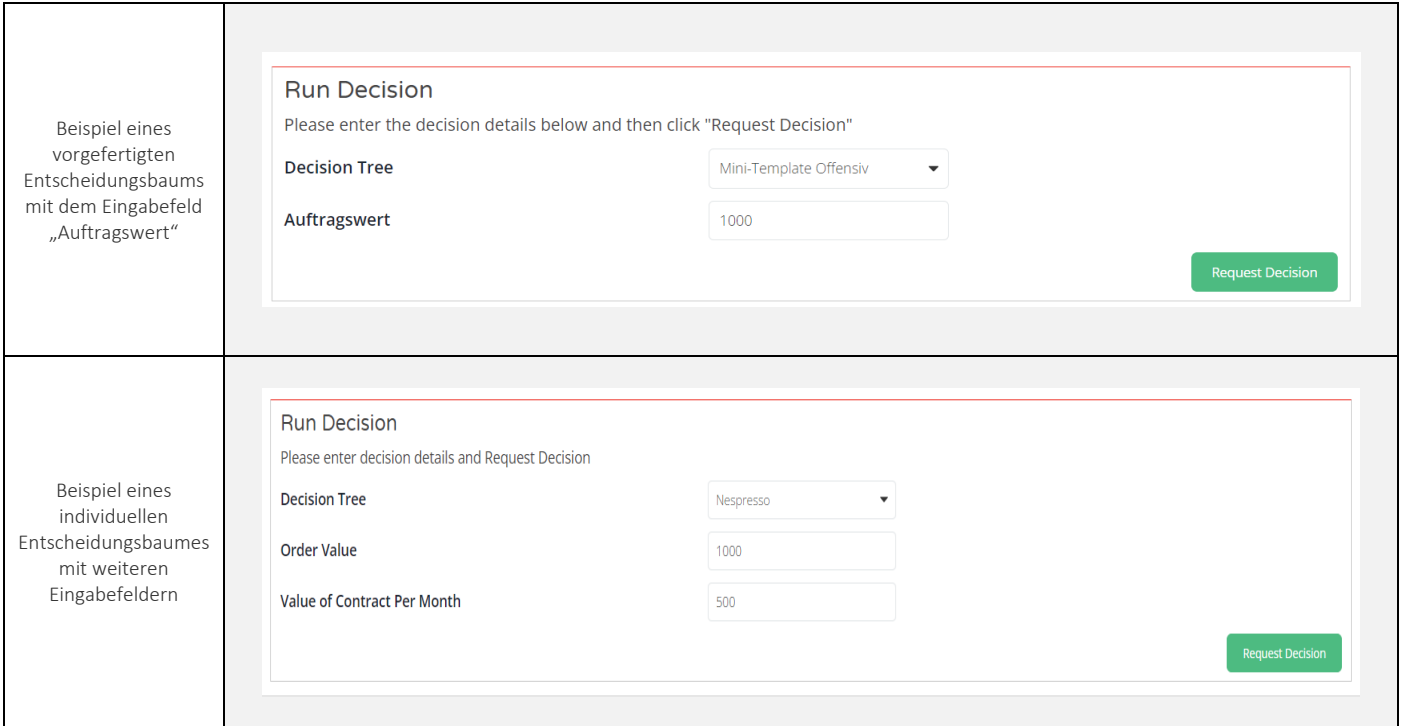

<span id="page-8-0"></span>Wenn Sie die Eingabewerte eingegeben haben, wählen Sie unten rechts Entscheidung anfordern. Dadurch wird die Entscheidung ausgeführt und die Entscheidungsergebnisse werden zurückgegeben.

Hinweis: Sie können jederzeit Ihren Entscheidungsbaum über die Weboberfläche anpassen. Ob Sie neue Kriterien hinzufügen oder Grenzwerte ändern, die Änderungen stehen sofort für alle Nutzer zu Verfügung.

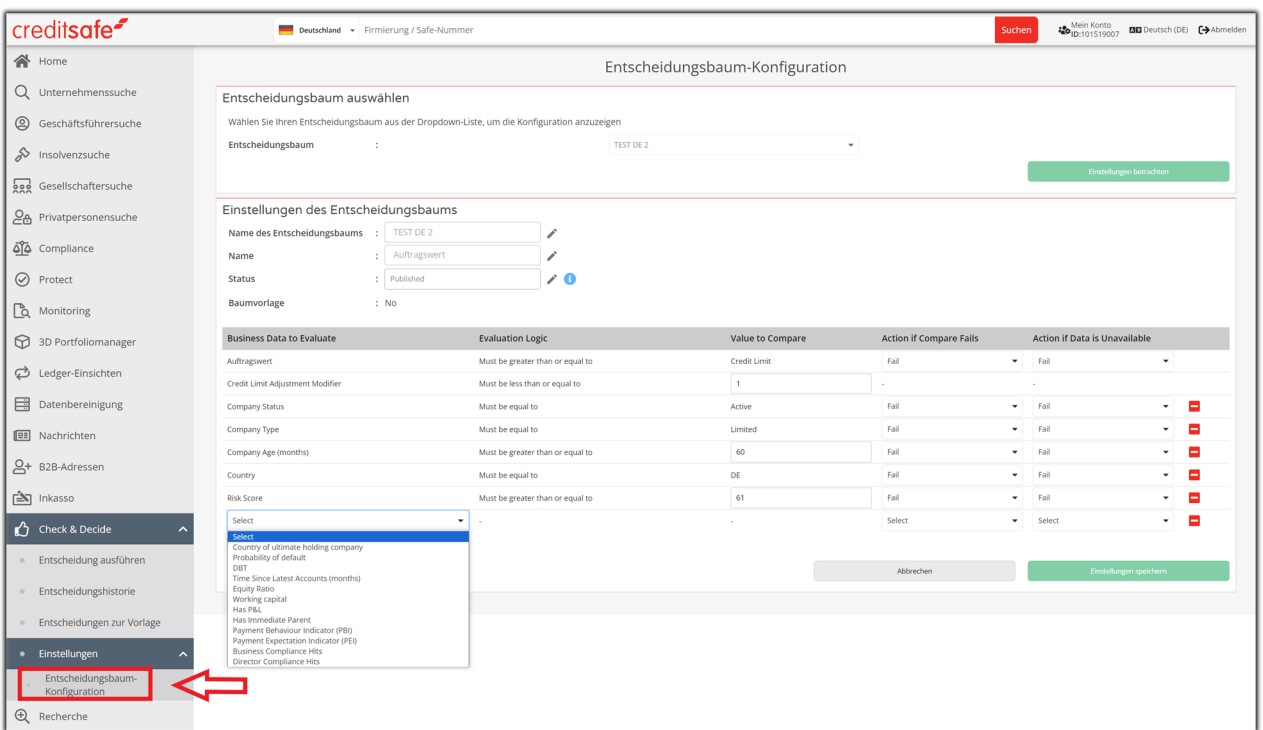

### **Ergebnisse**

Sobald eine Entscheidung getroffen wurde, können Sie das Ergebnis der Entscheidung und die Entscheidungsregeln, die für diese Entscheidung herangezogen wurden, sehen. Diese werden in drei Spalten angezeigt: Prüfkriterium, Prüfwert und Ergebnis.

- Das Prüfkriterium ist die Metrik, die zur Durchführung der Prüfung verwendet wurde. (Gilt für Vorlagen und benutzerdefinierte Entscheidungsbäume)
- Prüfwert ist der Datenwert, der für diese Prüfung verwendet wird. (Gilt für Vorlagen und benutzerdefinierte Entscheidungsbäume)
- Das Ergebnis gibt an, ob der Vergleich für jede Metrik bestanden, nicht bestanden oder verwiesen wird. (Gilt nur für auf Vorlagen basierende Entscheidungsbäume (entspricht Check & Decide Basic & Advanced))

#### Ergebnisse Ihrer Entscheidungen einsehen

- 1. Bei vorgefertigten Entscheidungsbäume (Vorlagen) wird das Ergebnis in drei Spalten angezeigt: Prüfkriterium, Prüfwert und Ergebnis.
- 2. Bei den benutzerdefinierten Entscheidungsbäumen (Check & Decide Individual bzw. Provenir) gibt es zwei Spalten: Prüfkriterium und Prüfwert.

#### Ergebnis einer Entscheidung – auf Vorlage basierender Entscheidungsbaum (Check & Decide Basic & Advanced):

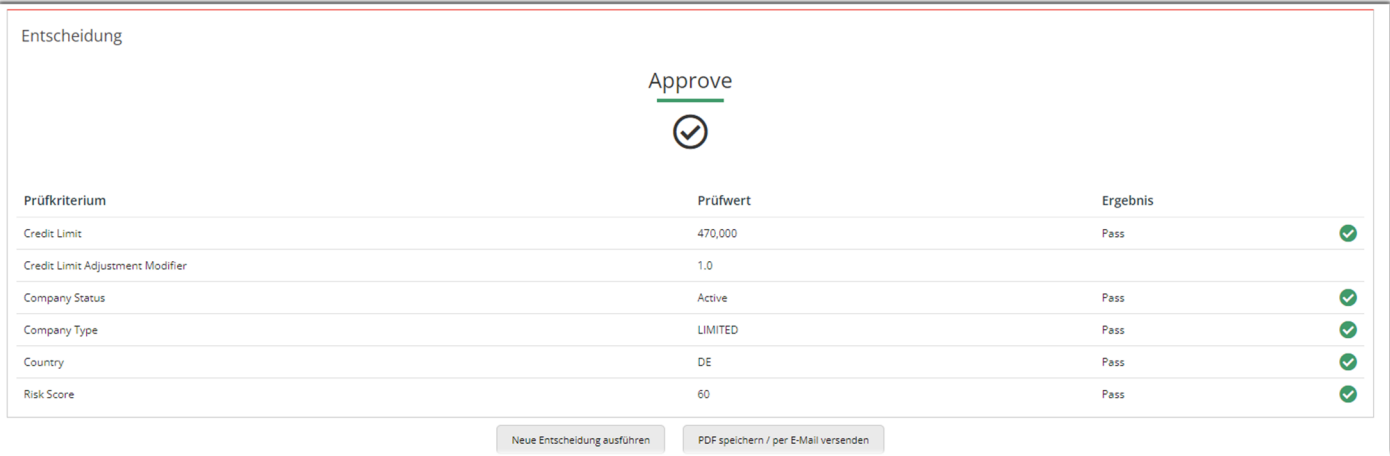

#### Ergebnis einer Entscheidung – Benutzerdefinierter Entscheidungsbaum (Check & Decide Individual bzw. Provenir):

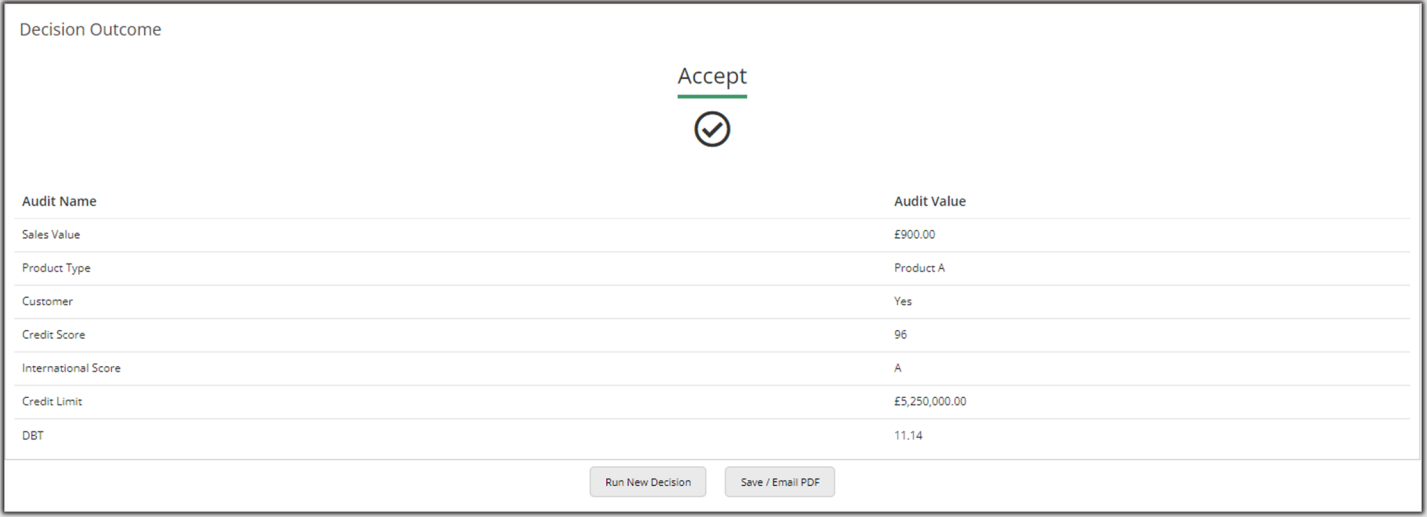

#### PDF sichern

Sie können die Details des Ergebnisses als PDF-Datei speichern. Wenn Sie auf die Schaltfläche "Neue Entscheidung ausführen" klicken, gelangen Sie zur Seite "Check & Decide", wo Sie nach einem anderen Unternehmen suchen und eine neue Entscheidung treffen können.

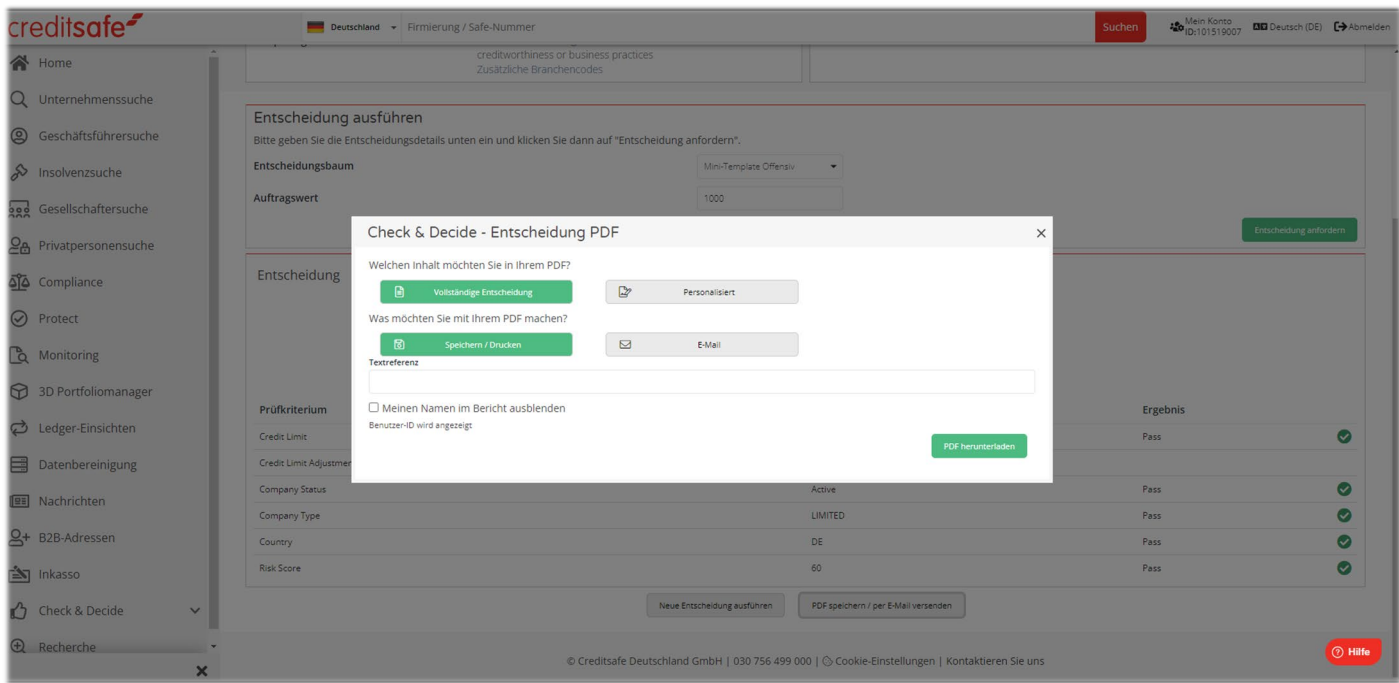

Wenn Sie auf die Schaltfläche "PDF herunterladen" klicken, wird der Download gestartet.

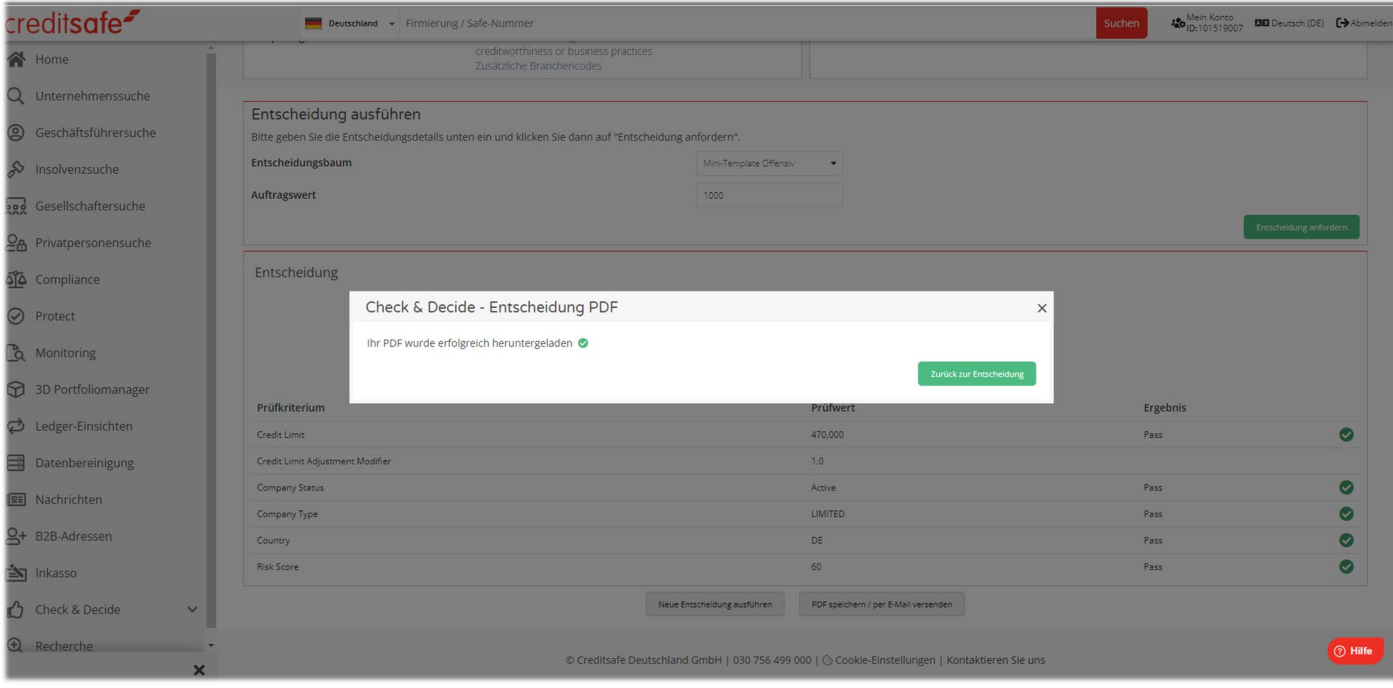

Sie können die Details des Ergebnisses zudem als PDF-Datei per E-Mail versenden.

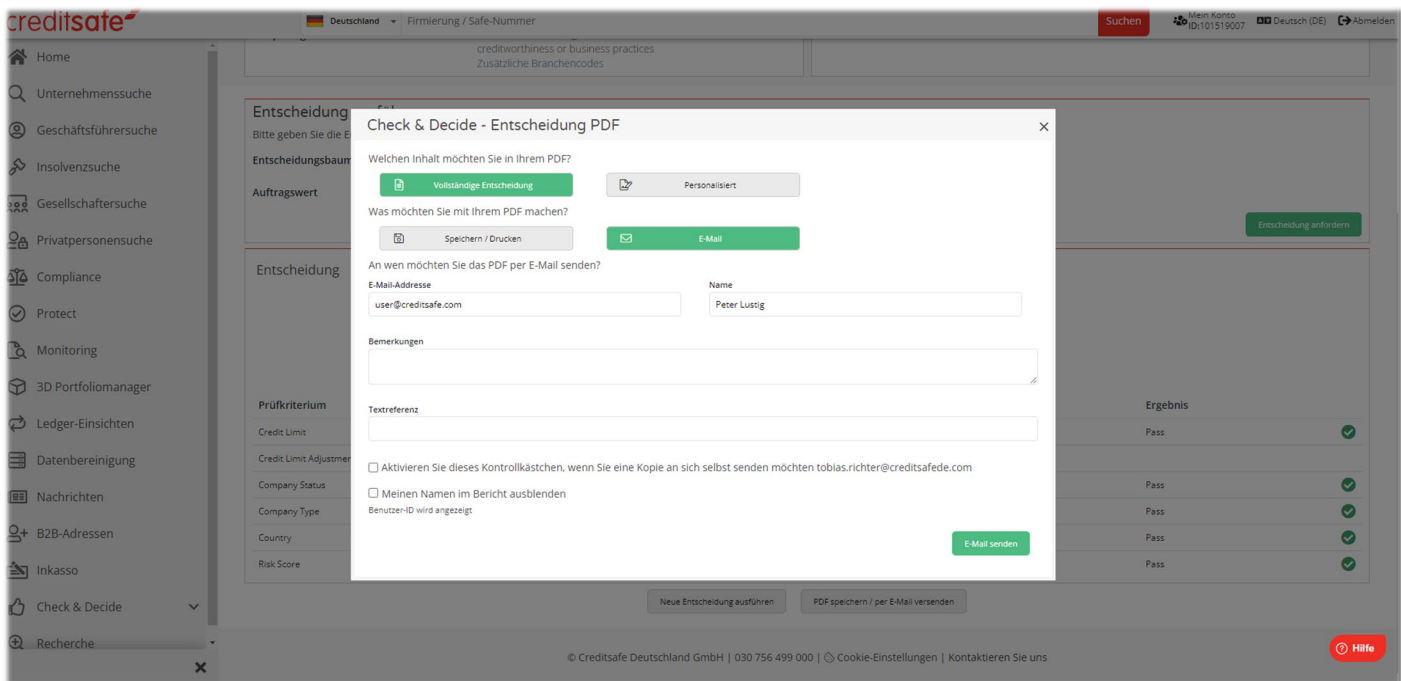

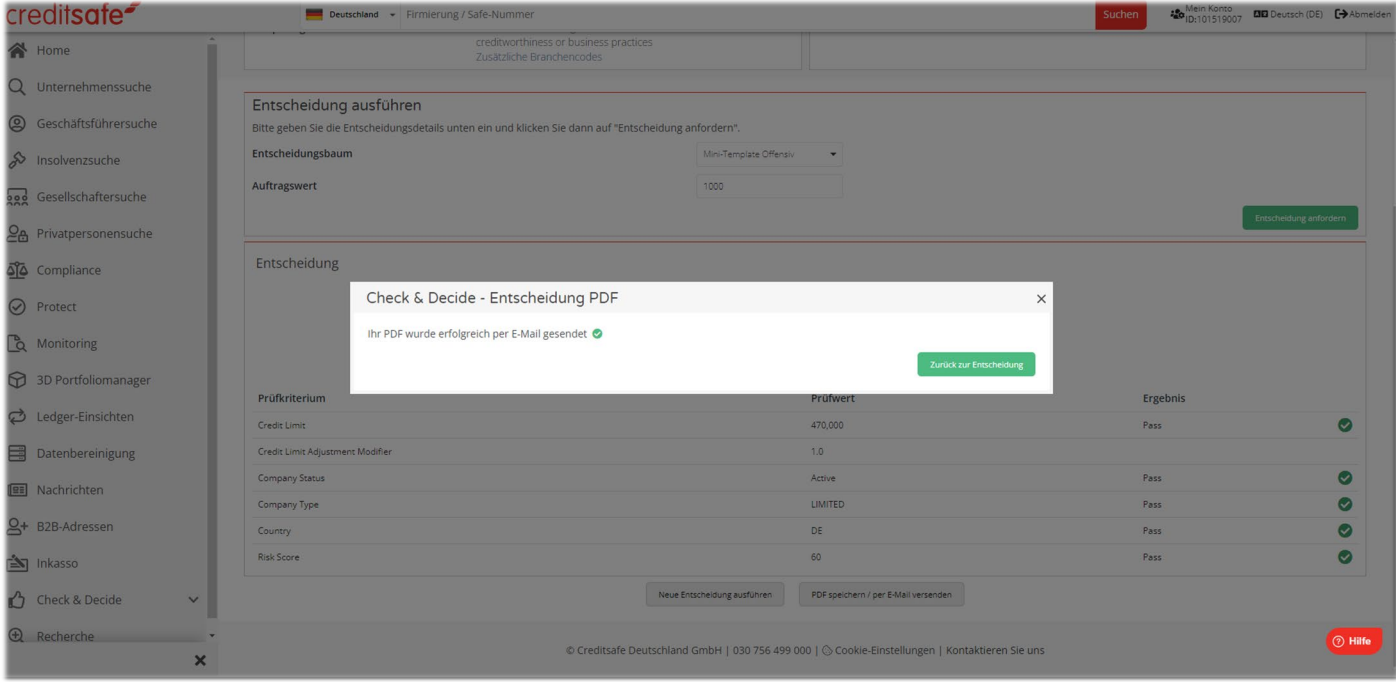

### **Entscheidungshistorie**

Sie können die jüngsten Entscheidungen und die gesamte Historie aller in Ihrem Unternehmen durchgeführten Prüfungen einsehen. Wählen Sie "Check & Decide" aus dem Navigationsmenü auf der linken Seite und wählen Sie dann die Unterregisterkarte "Entscheidungshistorie", um die Liste der letzten Entscheidungen und den Gesamtverlauf einzusehen.

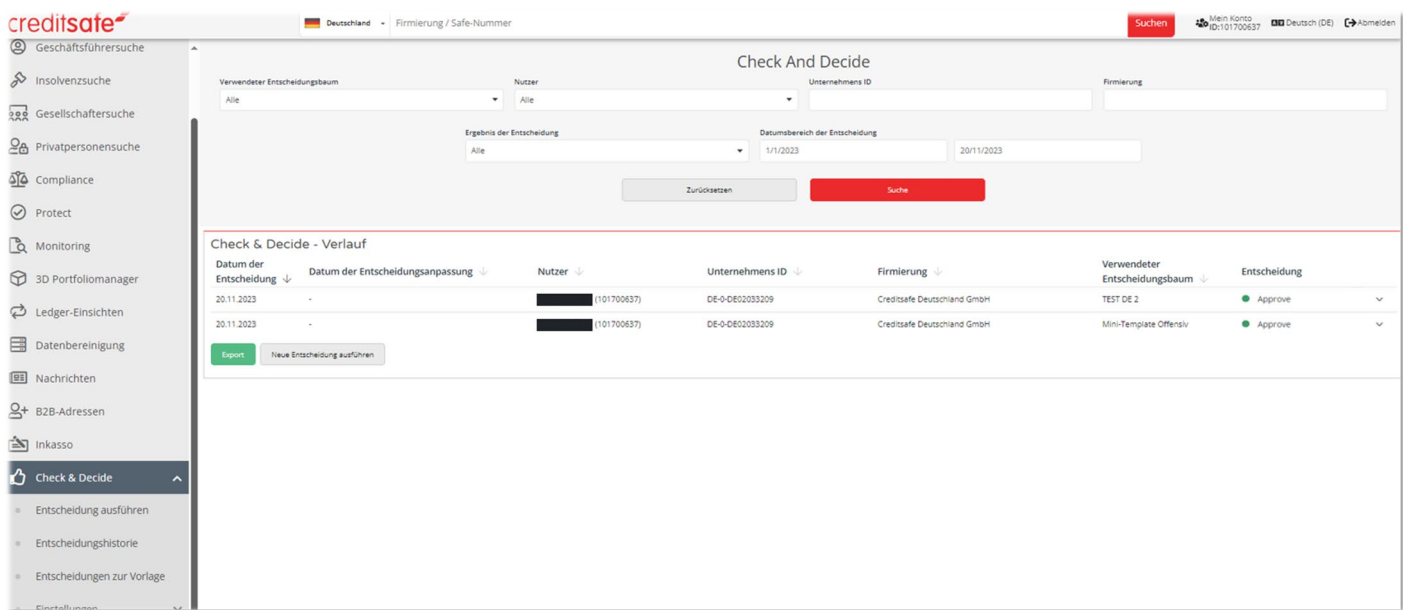

#### <span id="page-13-0"></span>Landingpage

Die Check & Decide - Entscheidungshistorie zeigt Informationen über alle getroffenen Entscheidungen an. Sie können die wichtigsten Details sehen, wie z. B.:

- Datum der Entscheidung = Datum, an dem die ursprüngliche Entscheidung herbeigeführt wurde.
- Datum der Entscheidungsanpassung = Datum, an dem entweder eine Notiz hinzugefügt wurde oder eine manuelle Entscheidung getroffen wurde oder beides
- Nutzer = Der Name des Benutzers, der die Entscheidung ausgeführt hat.
- Unternehmens ID = Die Unternehmens-ID, über die eine Entscheidung getroffen wurde.
- Firmierung = Der Name des Unternehmens, über das die Entscheidung getroffen wurde.
- Verwendeter Entscheidungsbaum = Der Name des Entscheidungsbaums
- Entscheidung = Das Ergebnis der Entscheidung

#### Anmerkung:

- 1. In der Spalte "Datum der Entscheidungsanpassung" wird ein Bindestrich ('-') angezeigt, bevor eine verwiesene bzw. manuell zu prüfende Entscheidung aktualisiert oder geändert wird.
- 2. Bei allen anderen Entscheidungsergebnissen außer "Manually Aprove" muss in der Spalte " Datum der Entscheidungsanpassung " immer ein Bindestrich ("-") erscheinen.
- 3. In der Spalte "Datum der Entscheidungsanpassung" wird ein Datum angegeben, wenn eine verwiesene Entscheidung aktualisiert oder geändert wird, ein Vermerk zu einer verwiesenen Entscheidung hinzugefügt wird oder beides.

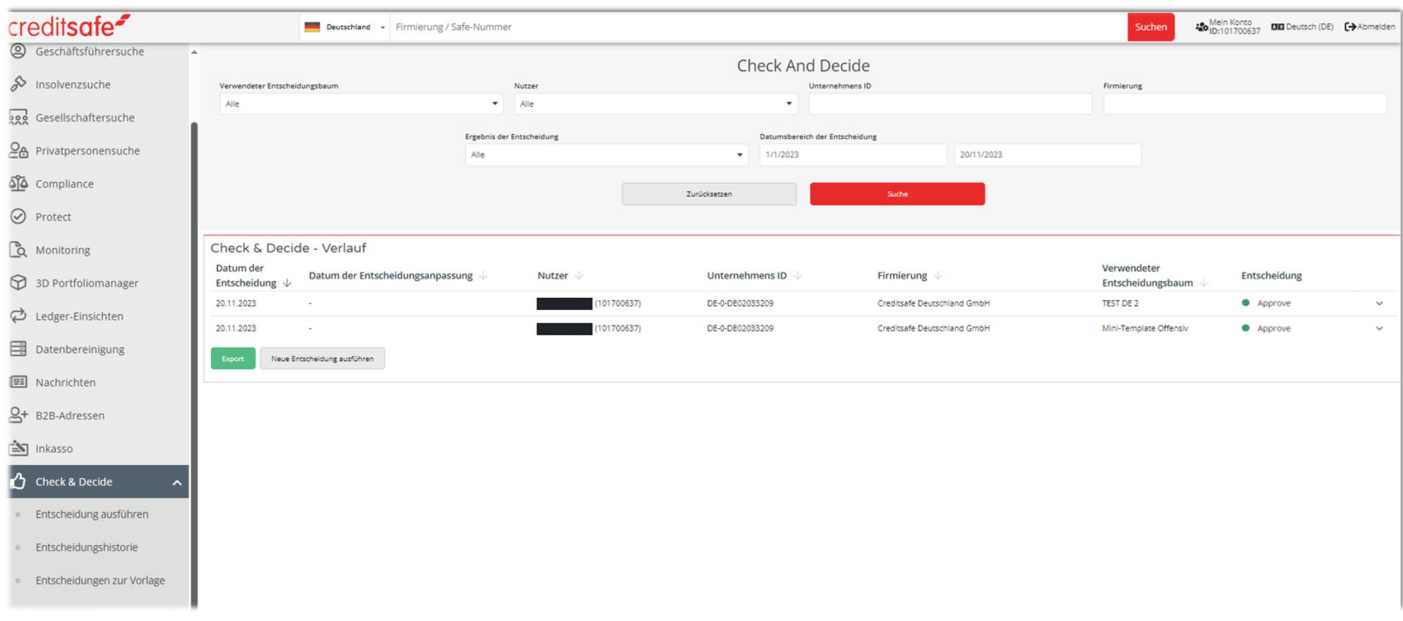

#### Verlaufsergebnisse mit erweiterten Suchkriterien filtern

Wenn Sie das Dropdown-Menü "Ergebnis der Entscheidung" auswählen, wird als Standardwert "Alle" angezeigt, und Sie können je nach Ihren Suchanforderungen beliebige andere Dropdown-Werte auswählen.

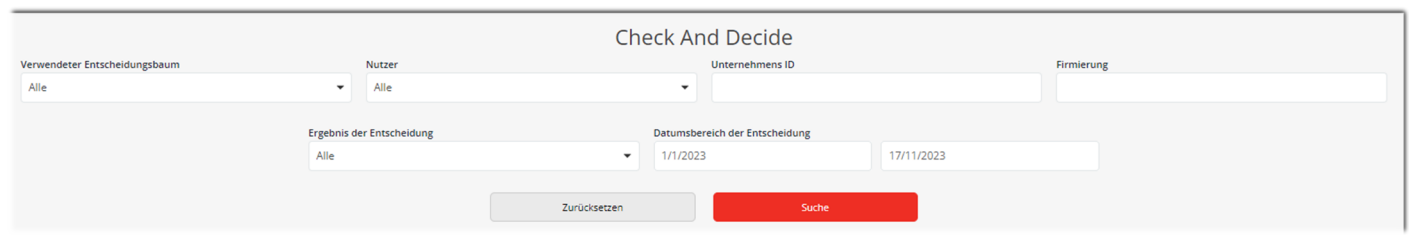

In der Dropdown-Liste "Ergebnis der Entscheidung" sehen Sie die folgenden Listenelemente, nach denen Sie filtern können. Sie können einen beliebigen Wert aus der Liste auswählen, um die Ergebnisse im Abschnitt "Check & Decide - Verlauf " zu filtern.

- Alle
- Angenommen
- Wiedervorlage
- Abgelehnt
- Manuell genehmigt
- Manuell abgelehnt

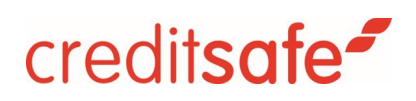

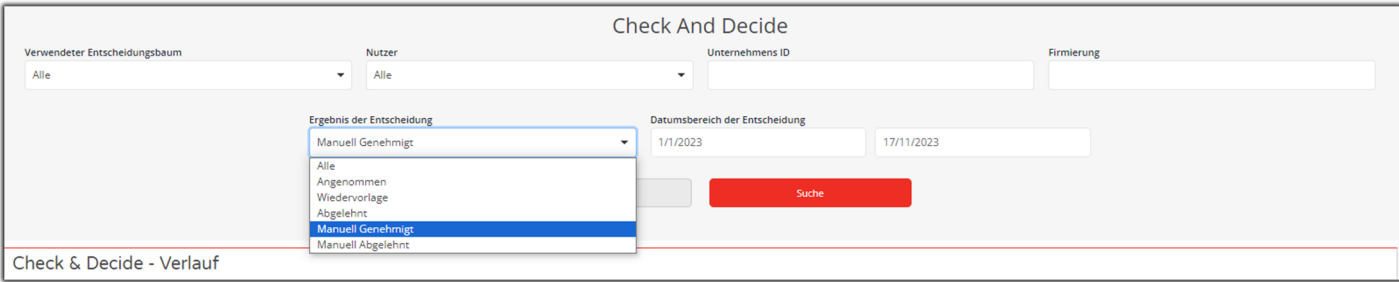

Die gefilterten Ergebnisse werden im Abschnitt "Check & Decide – Verlauf" angezeigt.

#### <span id="page-15-0"></span>Check & Decide – Abschnitt Entscheidungshistorie

Durch Erweitern der einzelnen Entscheidungen wird das Prüfkriterium und der Prüfwert für alle im Entscheidungsmodell angewendeten Prüfungen angezeigt. Darüber hinaus wird die Karte "Entscheidungsdetails" angezeigt, die den Entscheidungsbaum und den beim letzten Entscheidungslauf verwendeten Eingabewert angibt.

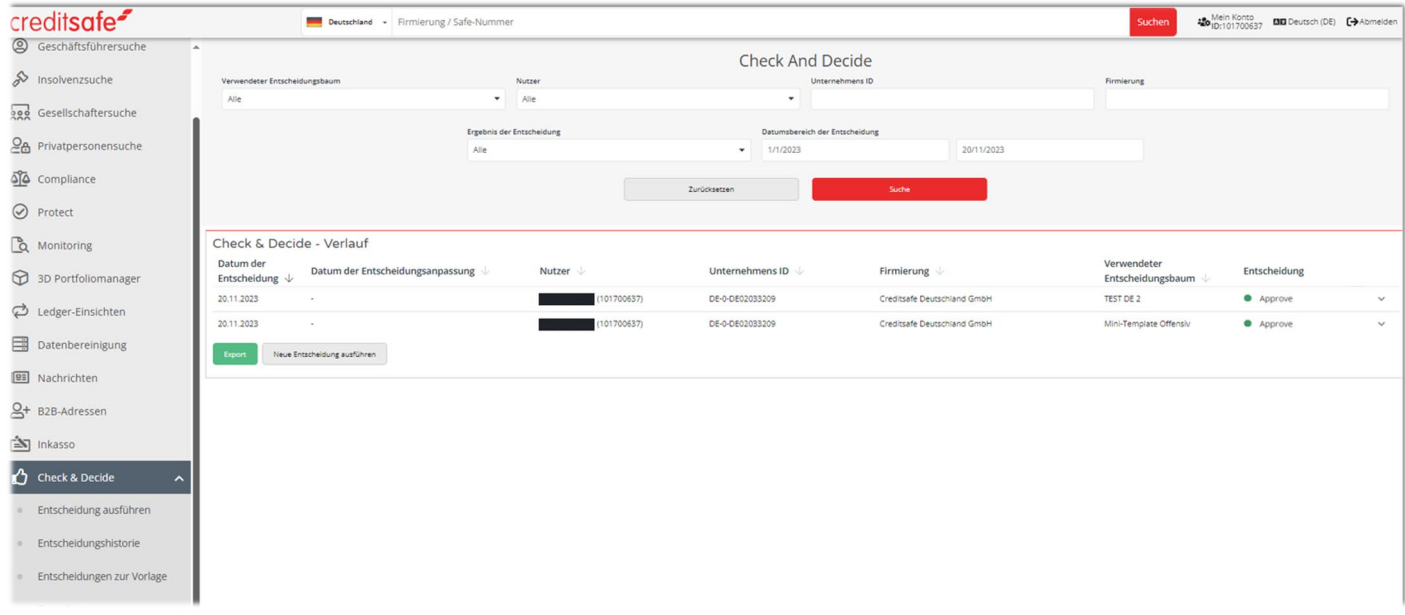

Wenn Sie mit dem Mauszeiger über den abwärts gerichteten Chevron fahren, wird ein Tooltip mit dem Hinweis "Mehr anzeigen" angezeigt (für die Ergebnisse Annehmen, Ablehnen, Überweisen (für Benutzer ohne die Berechtigung, eine Überweisungsentscheidung zu aktualisieren), manuell Genehmigt und manuell Abgelehnt)

Hinweis: Es wird kein Bleistift-/Bearbeitungssymbol zusammen mit dem Chevron angezeigt, wenn der Benutzer nicht über die erforderliche Berechtigung zur Aktualisierung einer Überweisungsentscheidung verfügt.

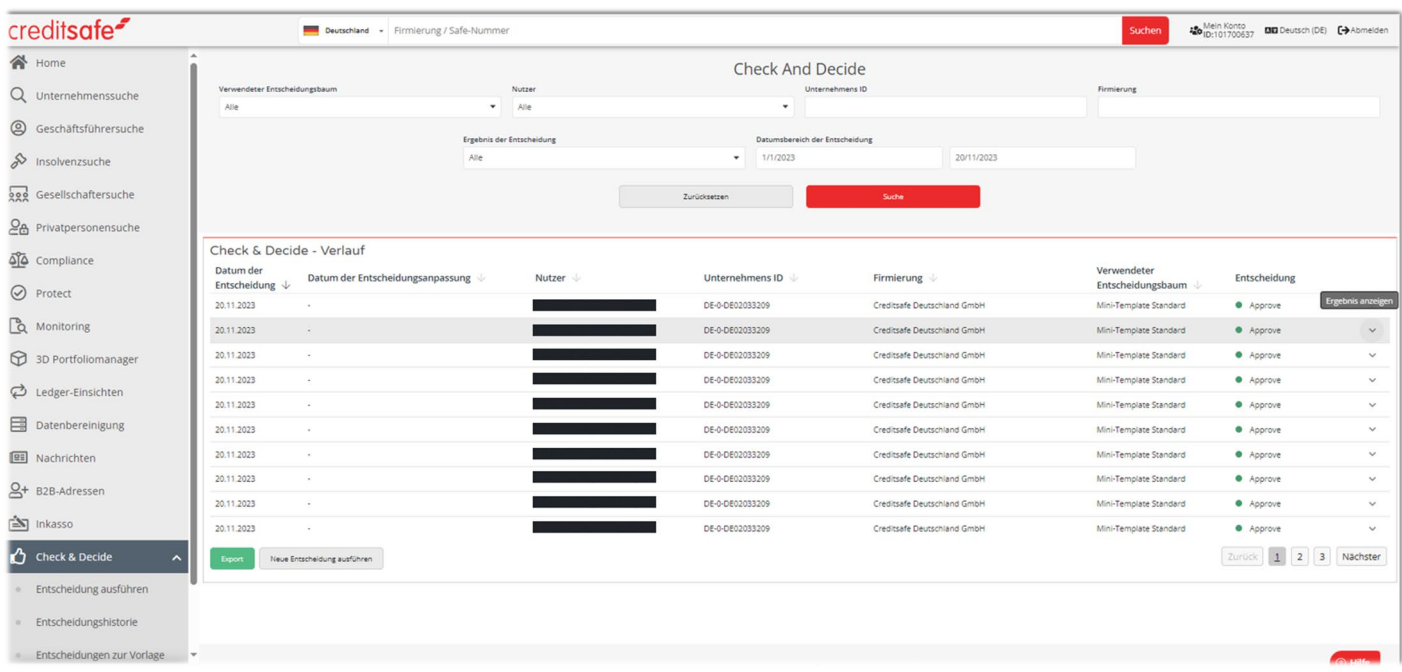

Wenn Sie mit dem Mauszeiger über das nach unten zeigende Pfeil-/Bleistiftsymbol (für das Ergebnis einer Empfehlung) fahren, wird ein Tooltip mit der Aufschrift "Ergebnis anzeigen & aktualisieren" angezeigt.

Dies gilt nur für Benutzer mit der Berechtigung, eine Überweisungsentscheidung manuell zu aktualisieren.

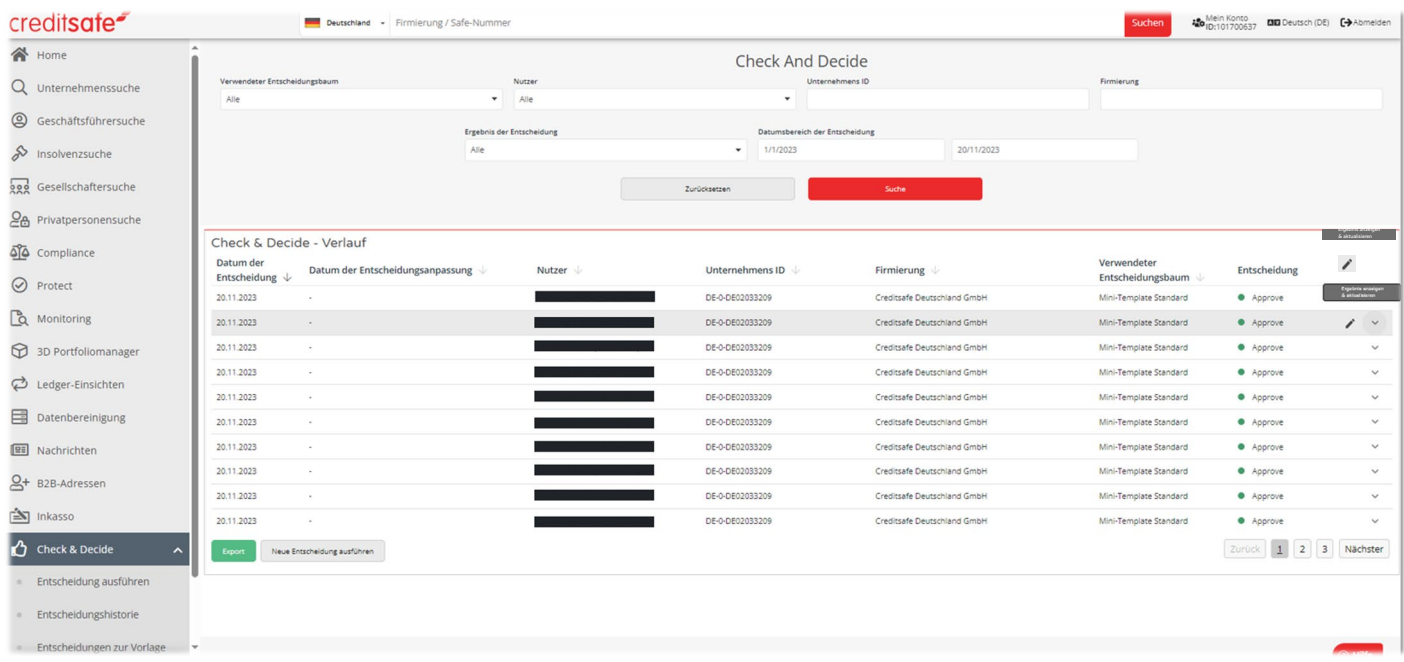

Sobald der Datensatz des Entscheidungsverlaufs erweitert ist, wird ein Tooltip mit der Aufschrift "Ausblenden" angezeigt, wenn Sie den Mauszeiger über den aufwärts gerichteten Chevron bewegen. Durch Auswahl des nach oben zeigenden Chevrons wird das Fenster minimiert/zusammengeklappt und die Standard-Listenansicht wiederhergestellt.

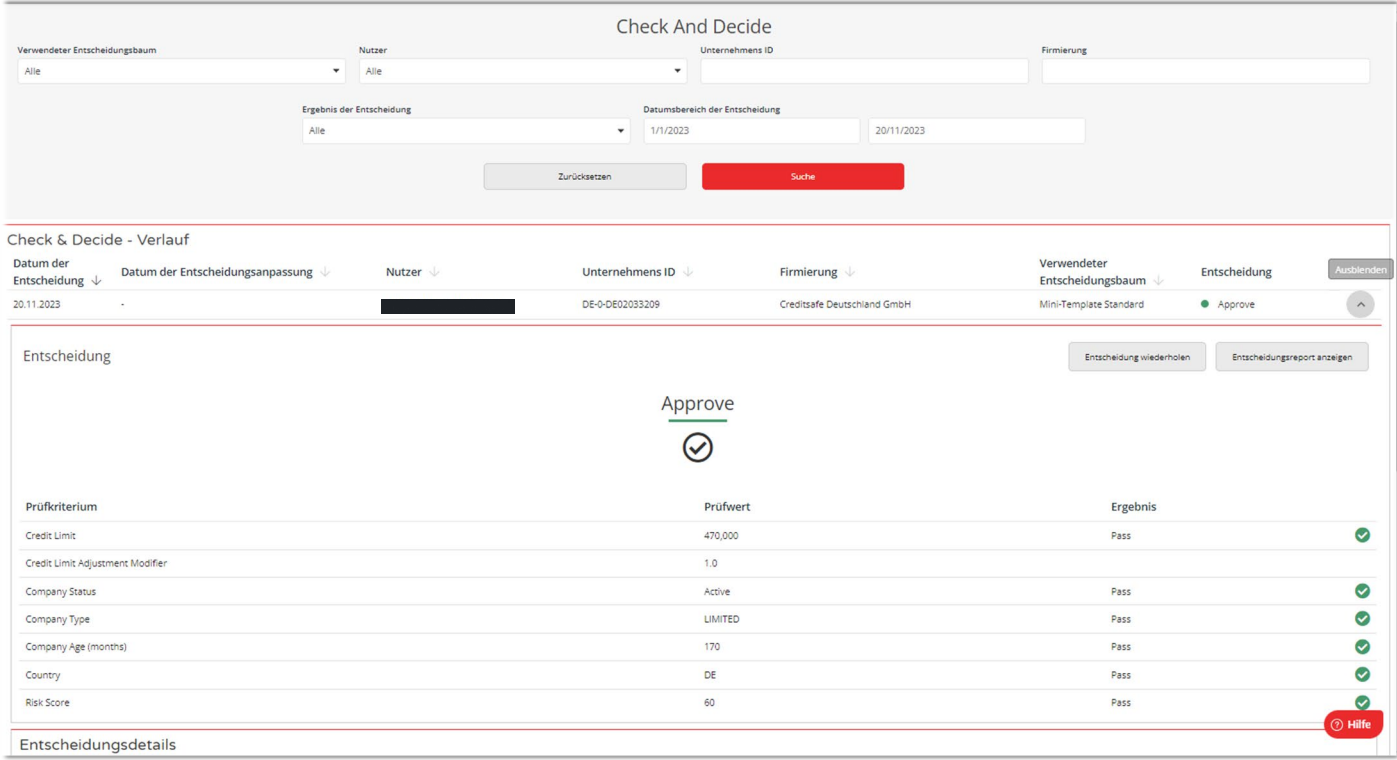

<span id="page-17-0"></span>Wenn Sie einen Entscheidungsdatensatz erweitern, sehen Sie oben rechts auf der Karte mit den

Entscheidungsergebnissen zwei Handlungsaufforderungen mit den Bezeichnungen "Entscheidung wiederholen" und "Entscheidungsbericht anzeigen".

#### **Wie kann man eine Entscheidung wiederholen?**

Wenn Sie zur Seite Entscheidungsverlauf navigieren, um die letzten Entscheidungen anzuzeigen, können Sie die Entscheidung erneut ausführen, ohne durch die Suche nach einem Unternehmen zurückgehen zu müssen. Sie können eine Entscheidung mit denselben oder mit neuen Eingabewerten erneut anfordern.

Wenn Sie auf der Karte "Entscheidungsergebnis" die Schaltfläche "Entscheidung erneut ausführen" wählen, werden Sie zur Seite "Entscheidung ausführen" weitergeleitet. Sie können denselben Entscheidungsbaum wie bei der vorherigen Entscheidung oder einen neuen Entscheidungsbaum aus der Liste auswählen und einen Eingabewert eintragen, um mit der Beantragung einer Entscheidung fortzufahren.

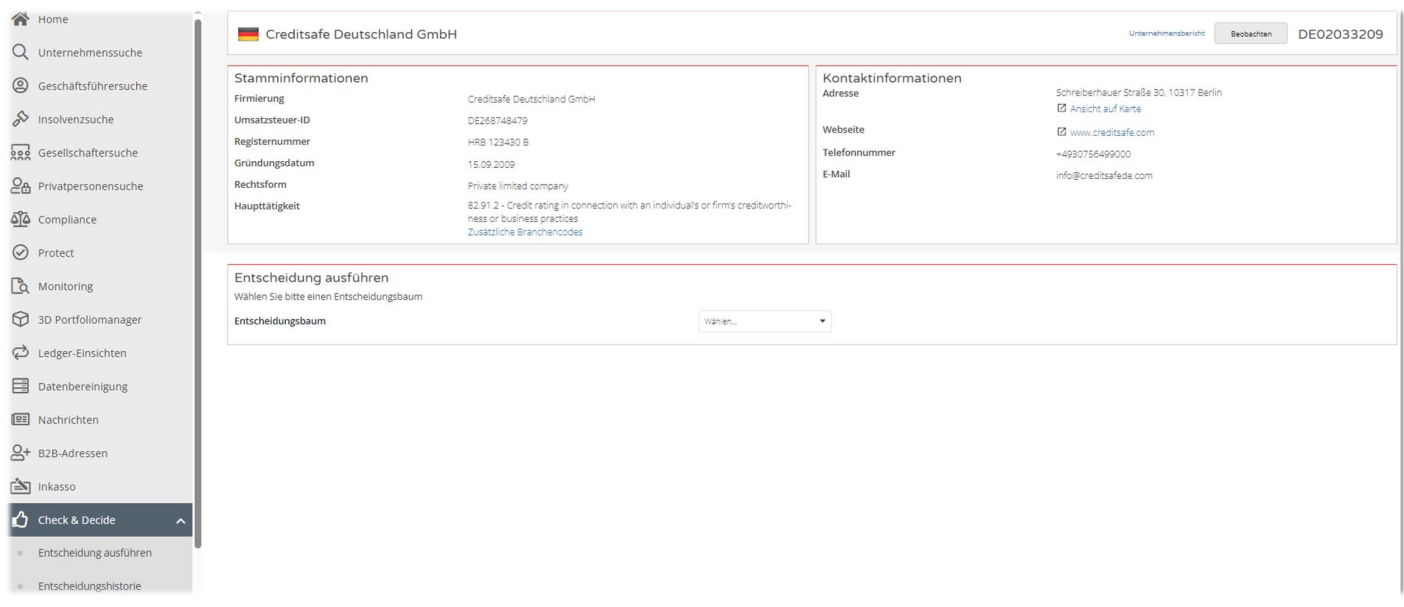

Wenn der Benutzer keine Ausführungsberechtigung für den Entscheidungsbaum hat, wird die Schaltfläche "Entscheidung erneut ausführen" als deaktiviert angezeigt.

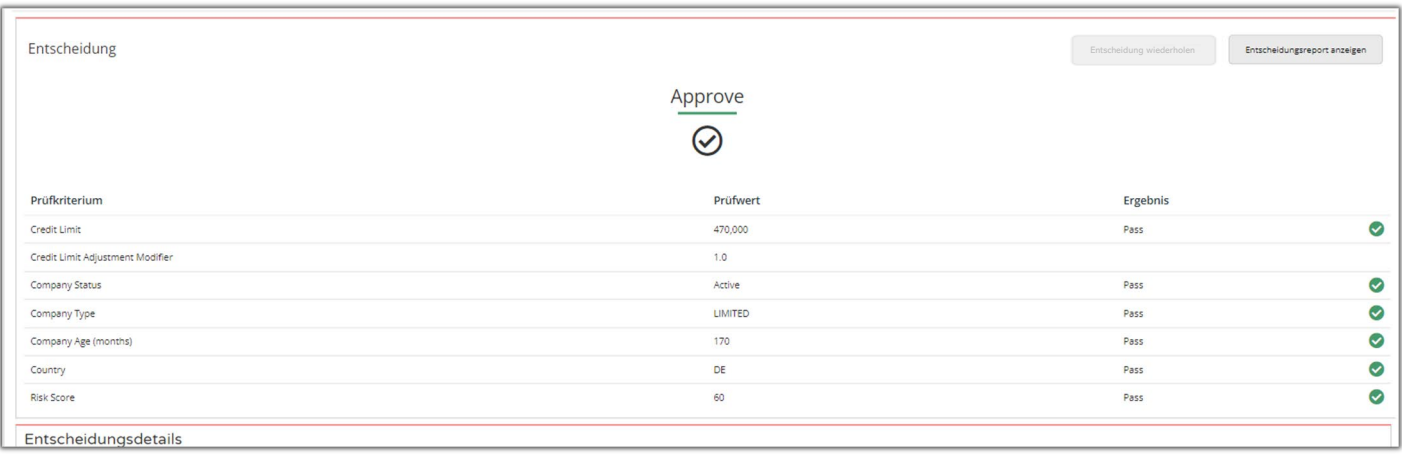

### **Entscheidungs-Report einsehen**

Sobald der Benutzer den abwärts gerichteten Pfeil auswählt und der Entscheidungsdatensatz erweitert wird, muss der Benutzer die Schaltfläche "Entscheidungsbericht anzeigen" in der oberen rechten Ecke der Entscheidungsergebniskarte aufrufen.

Wenn Sie die Schaltfläche "Entscheidungsbericht anzeigen" auswählen, müssen Sie zur Seite "Einzelansicht der Entscheidung" (Bericht über die Entscheidungsdetails) navigieren. Auf dieser Seite werden alle wichtigen Informationen auf einer einzigen Seite angezeigt.

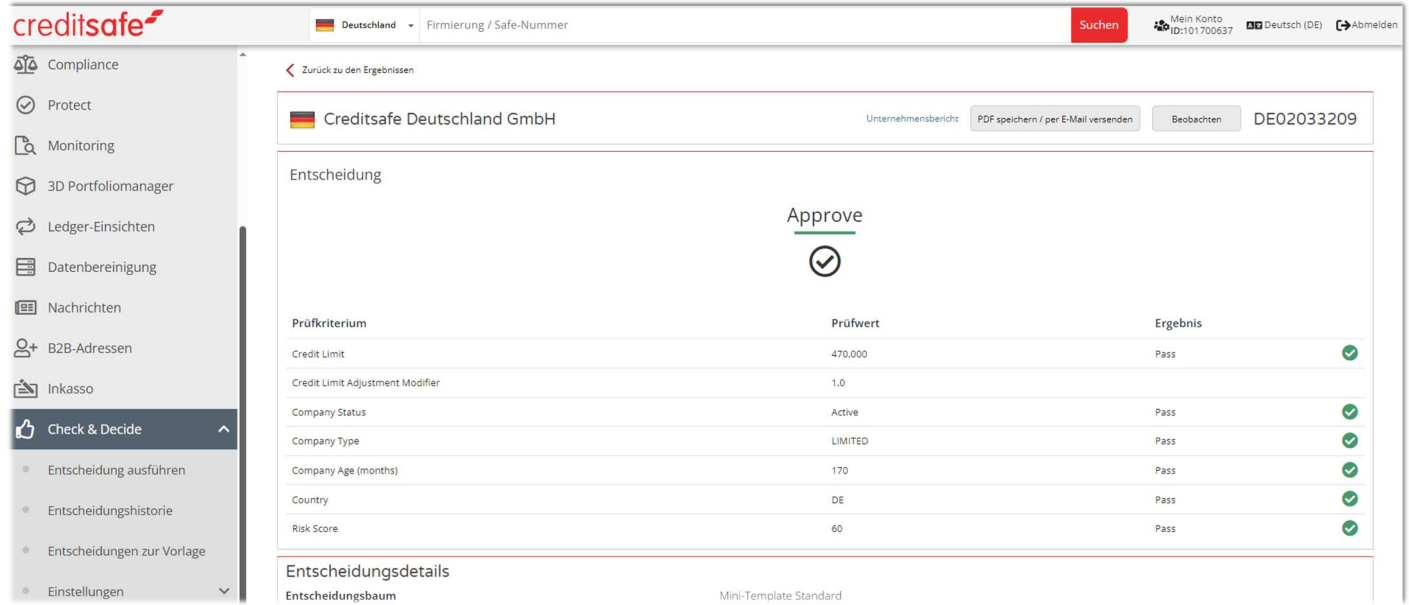

Wenn Sie zur Seite "Einzelansicht der Entscheidung" navigieren, können Sie auch die Schaltfläche "Entscheidung wiederholen" auf der Karte "Entscheidungsdetails" wählen, um zur Seite "Entscheidung ausführen" zu gelangen.

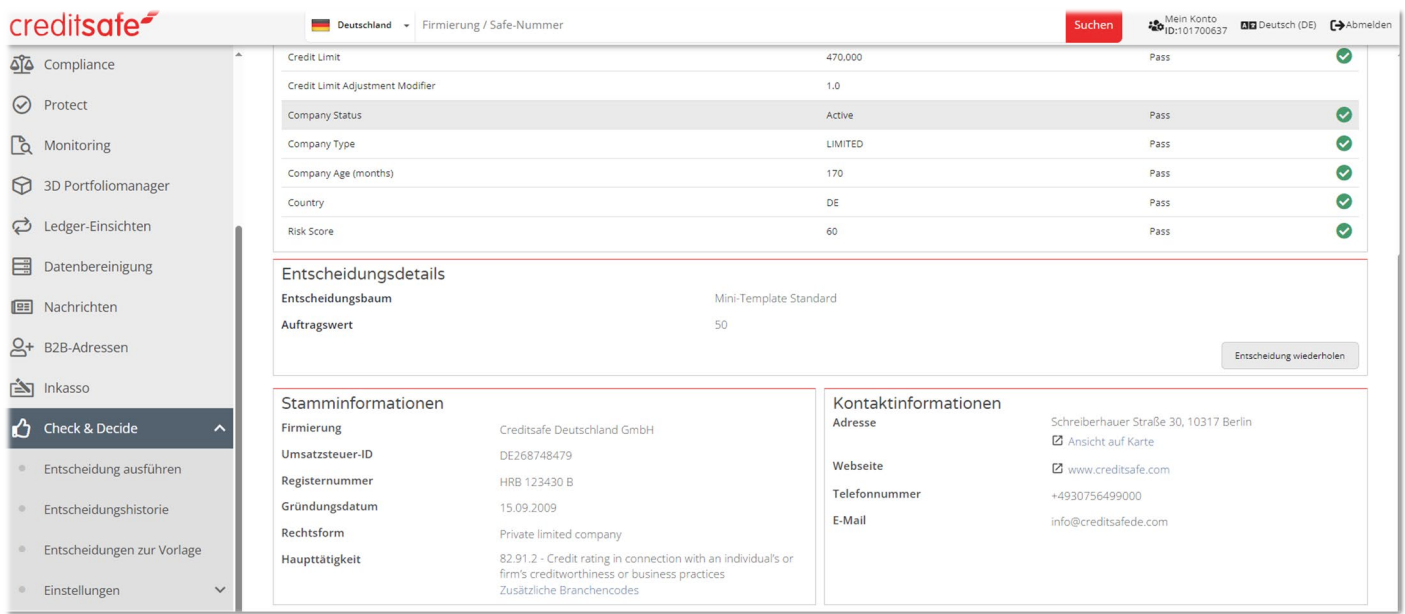

### **Entscheidungen zu Vorlage**

<span id="page-20-0"></span>Wir haben eine neue Unterregisterkarte "Entscheidungen zur Vorlage" hinzugefügt, damit Sie schnell und einfach auf die Funktion "Entscheidungen zur Wiedervorlage" innerhalb von Check & Decide zugreifen können, ohne durch mehrere Seiten navigieren zu müssen.

#### Landingpage

Wählen Sie das Untermenü "Entscheidungen zur Vorlage" im Hauptmenü "Check & Decide", um zur Landingpage "Entscheidungen zur Wiedervorlage" zu gelangen.

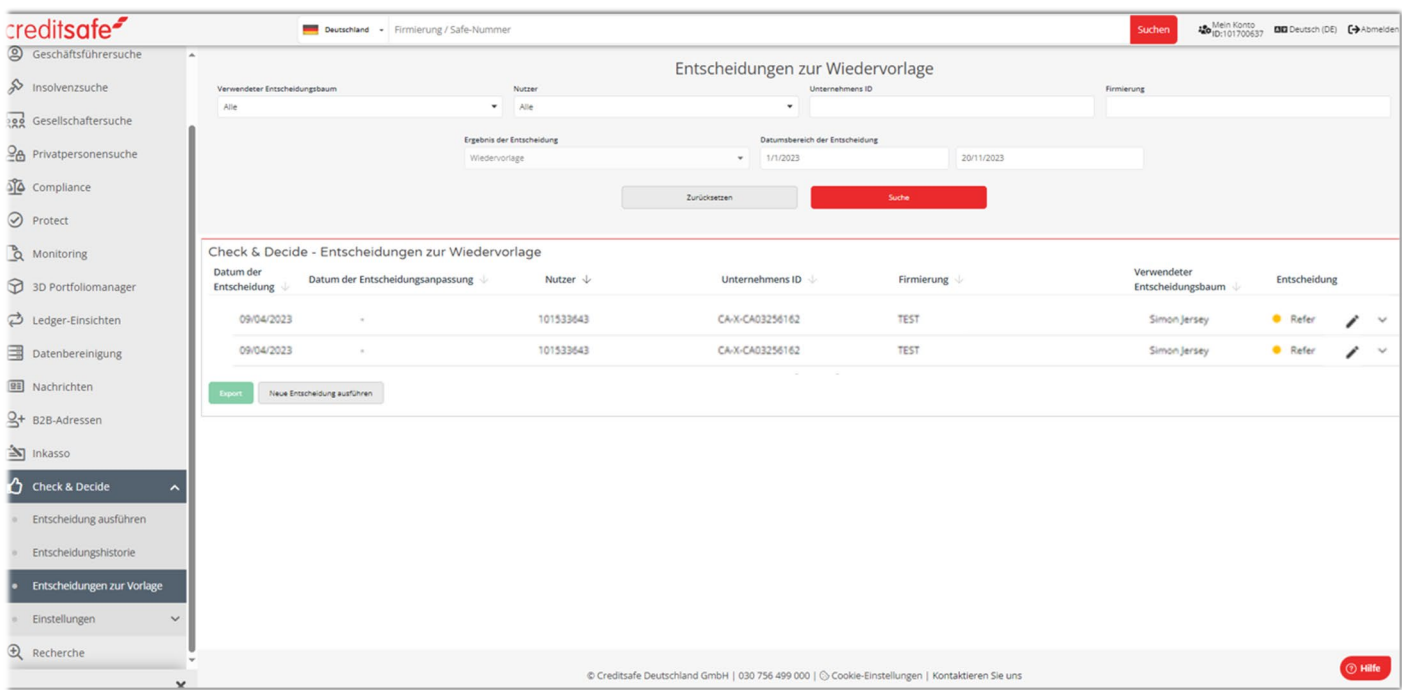

#### Anzeige und Update der Entscheidungen zur Wiedervorlage

Der Benutzer kann die Ergebnisse einsehen, indem er zu den folgenden Seiten navigiert:

- 1. Seite "Entscheidungen zur Vorlage".
	- Der Benutzer muss über Check & Decide zu "Entscheidungen zur Vorlage" navigieren.
	- Das Dropdown-Menü für die Entscheidungsergebnisse kann nach Datum, User, Unternehmens-ID usw. gefiltert werden.

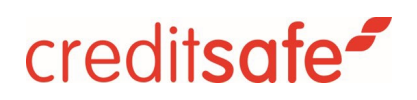

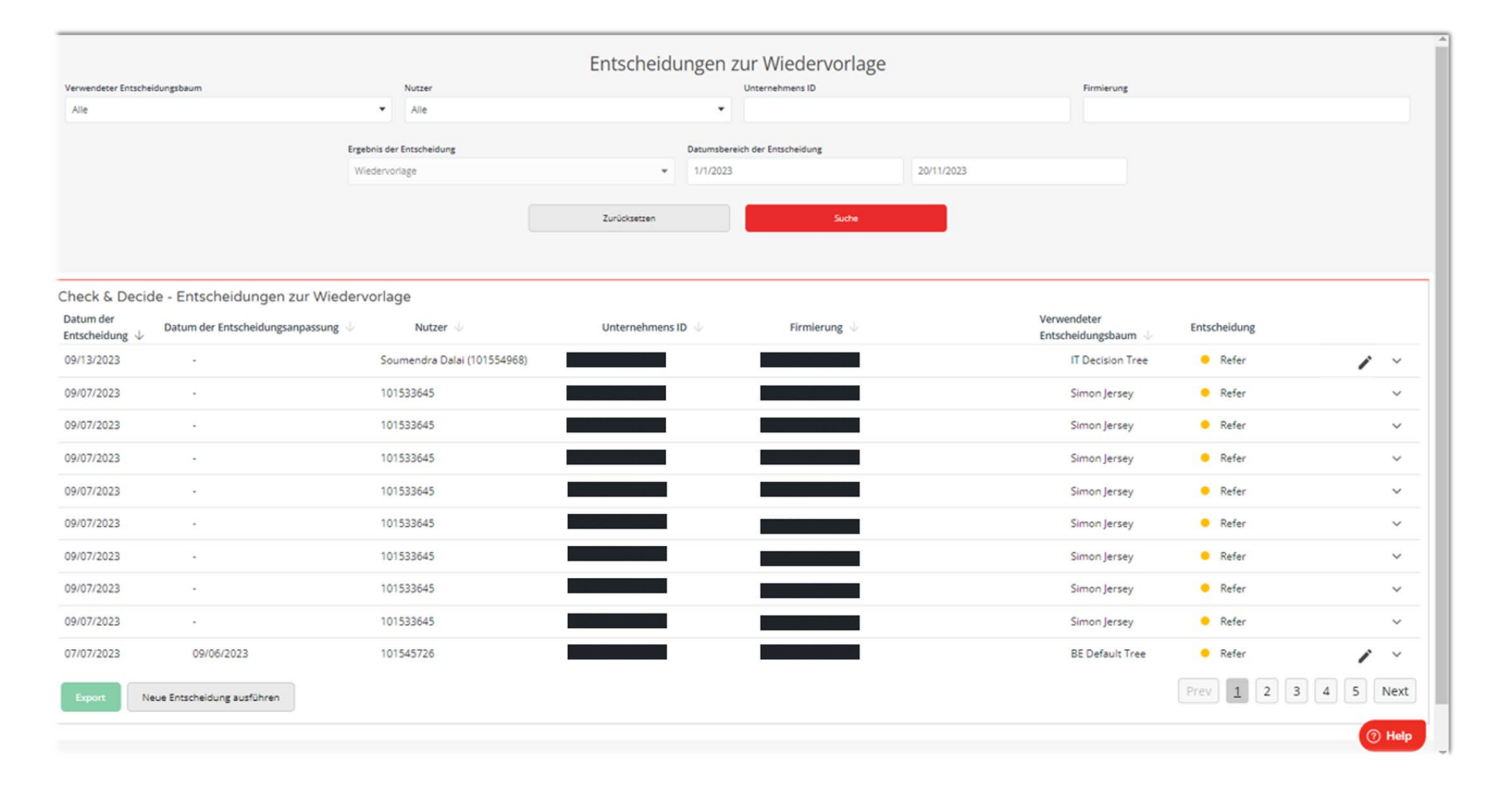

- Sofern dem Benutzer die Berechtigung zur Aktualisierung der Entscheidung für den Entscheidungsbaum fehlt, wird ihm lediglich ein abwärts gerichteter Pfeil ohne ein Bearbeitungssymbol angezeigt.
- Der Benutzer kann über den Pfeil das Ergebnis einsehen.

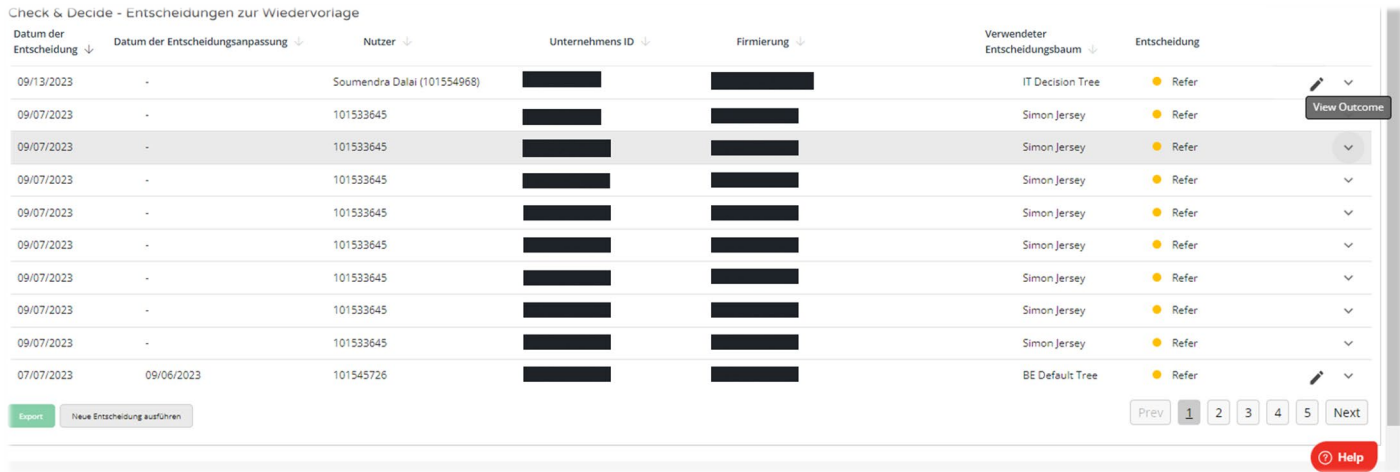

*Ohne Berechtigung zur Bearbeitung des Entscheidungsbaums*

• Der Benutzer sieht einen nach unten gerichteten Pfeil mit einem Bearbeitungssymbol für die Entscheidungen, für die er die erforderliche Berechtigungen zur Aktualisierung der Entscheidungsbäume hat.

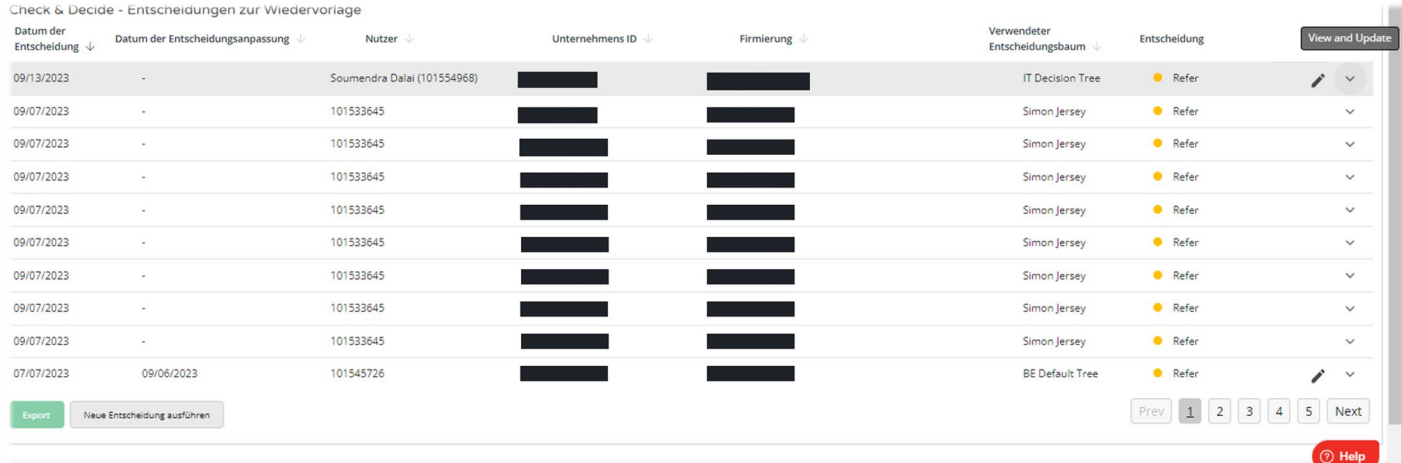

*Mit entsprechender Berechtigung zur Bearbeitung des Entscheidungsbaums*

#### 1. Seite 'Entscheidungshistorie'

• Der Benutzer muss über Check & Decide zu "Entscheidungshistorie" navigieren.

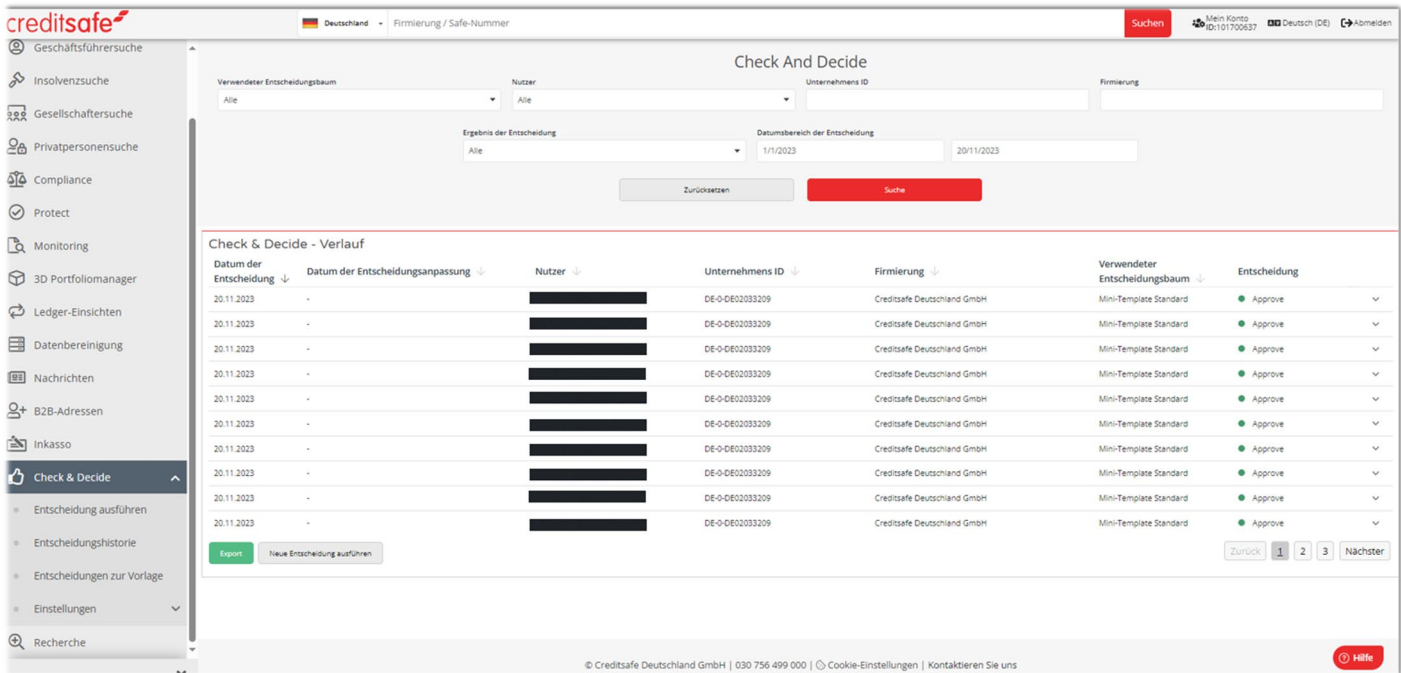

- Der Benutzer kann "Wiedervorlage" aus dem Dropdown-Menü "Ergebnis der Entscheidung" auswählen.
- Die Ergebnisse im Abschnitt "Check & Decide Entscheidungshistorie" werden daraufhin nach den Ergebnissen mit "Wiedervorlage" (bzw. Refer) gefiltert.

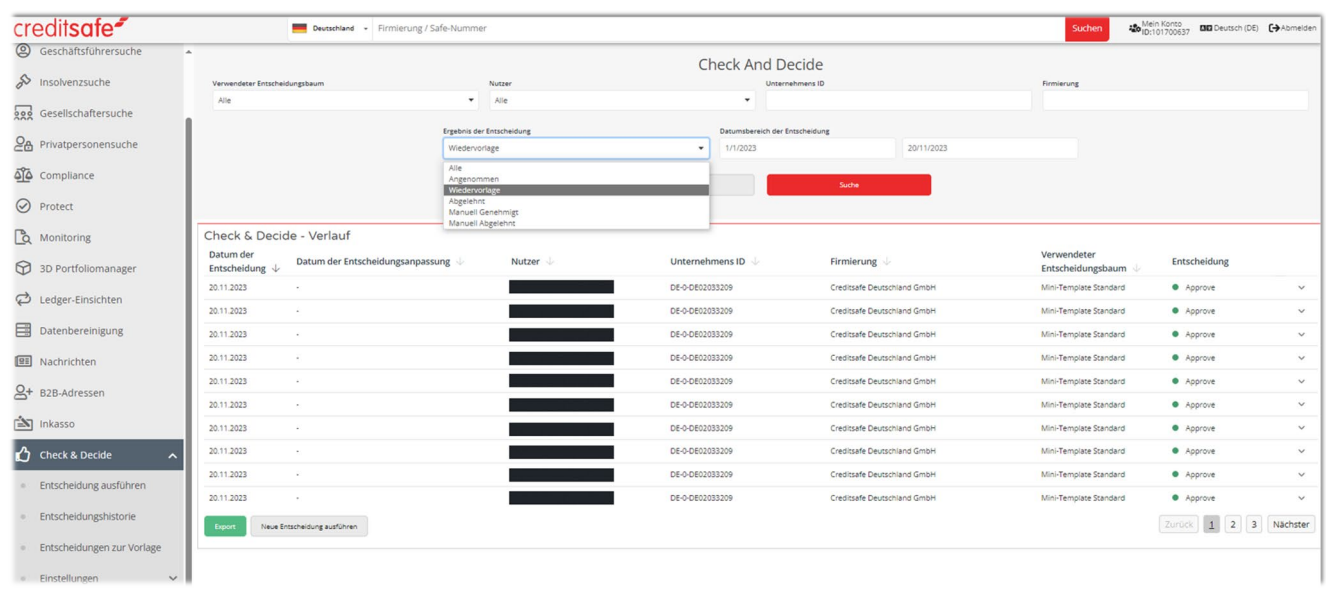

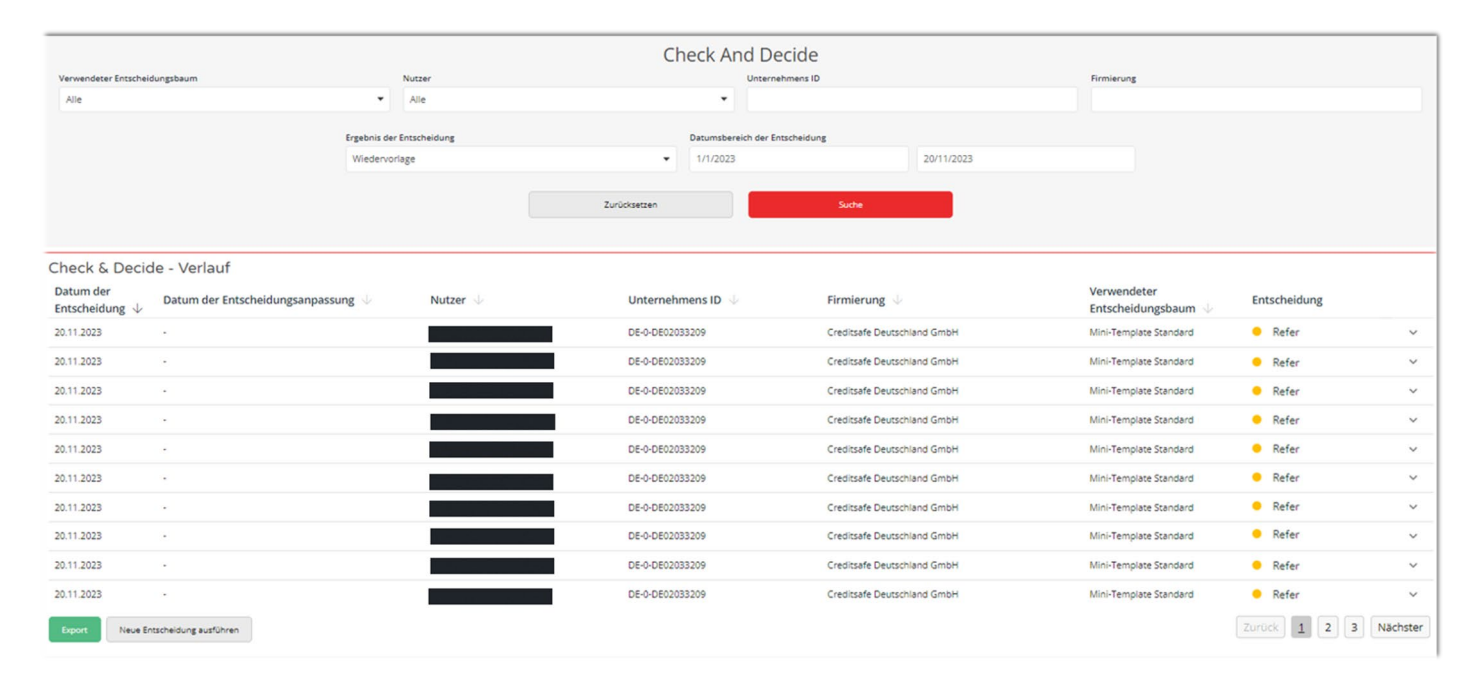

• Der Benutzer sieht einen abwärts gerichteten Pfeil ohne ein Bearbeitungssymbol für die verwiesenen Ergebnisse, wenn er nicht über die erforderliche Berechtigung zur Aktualisierung der Entscheidung für den Entscheidungsbaum verfügt. Wenn der Benutzer mit dem Mauszeiger über den Chevron fährt, erscheint ein Tooltip mit der Aufschrift "Ergebnis anzeigen".

 $\overline{\mathscr{E}}$ 

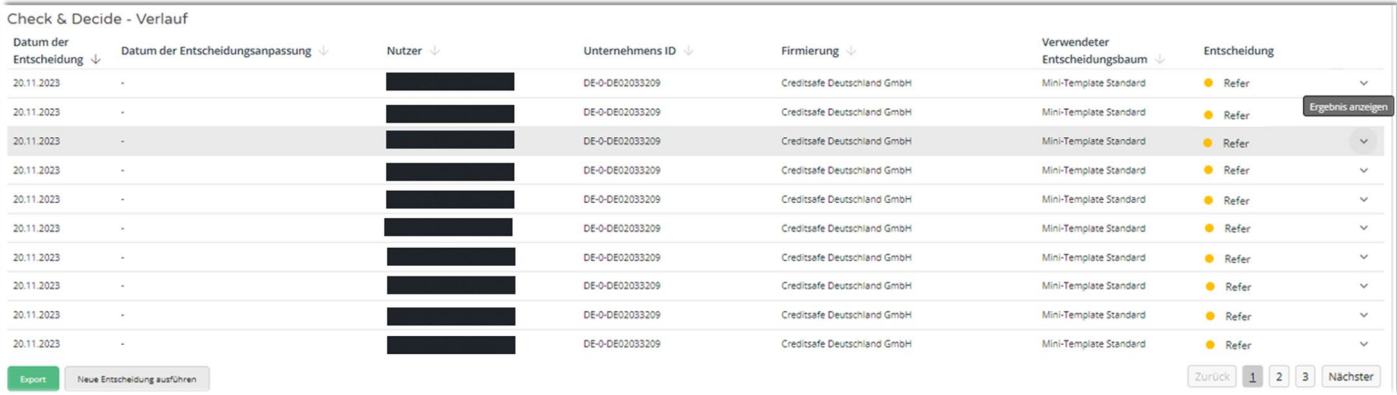

• Der Benutzer sieht einen nach unten zeigenden Pfeil mit einem Bearbeitungssymbol für die verwiesenen Ergebnisse, für die er die erforderliche Genehmigung zur Aktualisierung der Entscheidung für den Entscheidungsbaum hat. Wenn der Benutzer den Mauszeiger über das Chevron-/Bearbeitungssymbol bewegt, wird eine QuickInfo mit dem Hinweis "Anzeigen und aktualisieren" angezeigt.

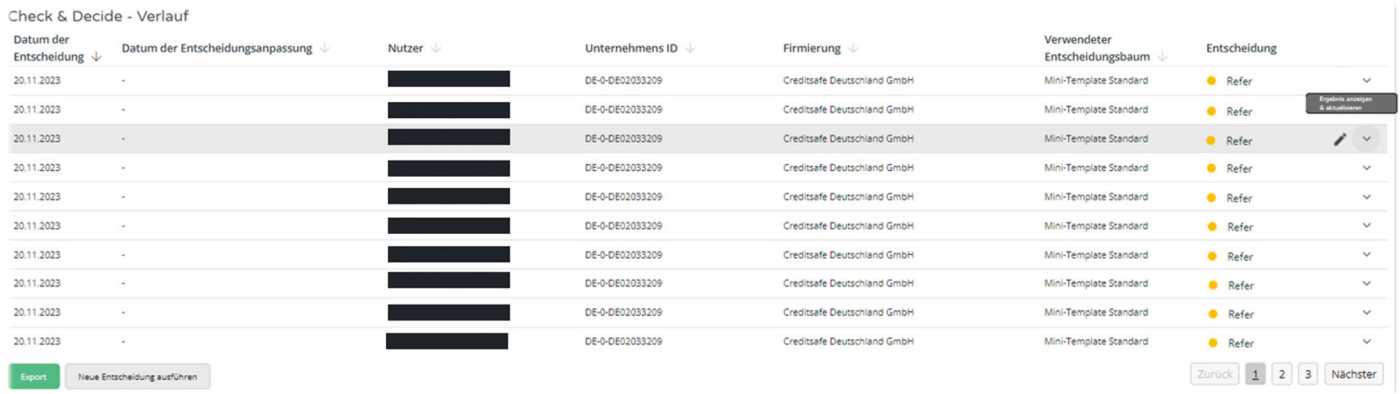

#### Manuelle Genehmigungen, um das Ergebnis der Entscheidung zur Wiedervorlage zu ändern

<span id="page-24-0"></span>Die manuelle Genehmigungsfunktion ermöglicht es einem autorisierten Benutzer, die Ergebnisse einer Entscheidung zu ändern, die sich im Status "Refer" (z. Dt. verweisen) befindet. Dieser Status wird als Entscheidungsstatus 2 bezeichnet.

Die manuelle Genehmigungsfunktion ermöglicht es Website- oder Connect-API-Benutzern, den Status einer Entscheidung von "Refer" zu "Approve" (Annehmen) oder "Reject" (Ablehnen) zu ändern (das entsprechende Ergebnis hängt von den Anforderungen des jeweiligen Entscheidungsbaums ab).

Wenn ein Benutzer das Entscheidungsergebnis ändert, hat er die Möglichkeit, seine Änderungen im Notiz-Feld zu erläutern. Dies ist vor allem zur späteren Nachverfolgung des Prüfpfades wichtig.

#### Wer kann manuelle Änderungen durchführen?

Alle Benutzer, die Berechtigungen zur Nutzung des betreffenden Baums haben, mit Ausnahme von Benutzern mit der 'Basis-Berechtigung', können Entscheidungen des Status 2 manuell anpassen.

"Senior"-Benutzer können die Entscheidungsergebnisse für alle Entscheidungen ändern, die von ihren "Benutzern" (in ihrem eigenen Unternehmen) in ihren Entscheidungsbäumen getroffen wurden.

"Admin"-Benutzer können die Entscheidungsergebnisse für alle Benutzer (unabhängig vom Unternehmen) für den jeweiligen Entscheidungsbaum ändern (derzeit ist dies auf Creditsafe-Mitarbeiter zu Supportzwecken beschränkt).

#### Wie kann man eine Entscheidung rückgängig machen?

Wie Sie auf dem Bild unten sehen können, können Sie, wenn Sie die richtigen Berechtigungen haben und eine Entscheidung mit Status 2 auftaucht, "Entscheidung manuell genehmigen" oder "Entscheidung manuell ablehnen" und mit der Funktion "Notiz hinzufügen" Notizen hinterlassen:

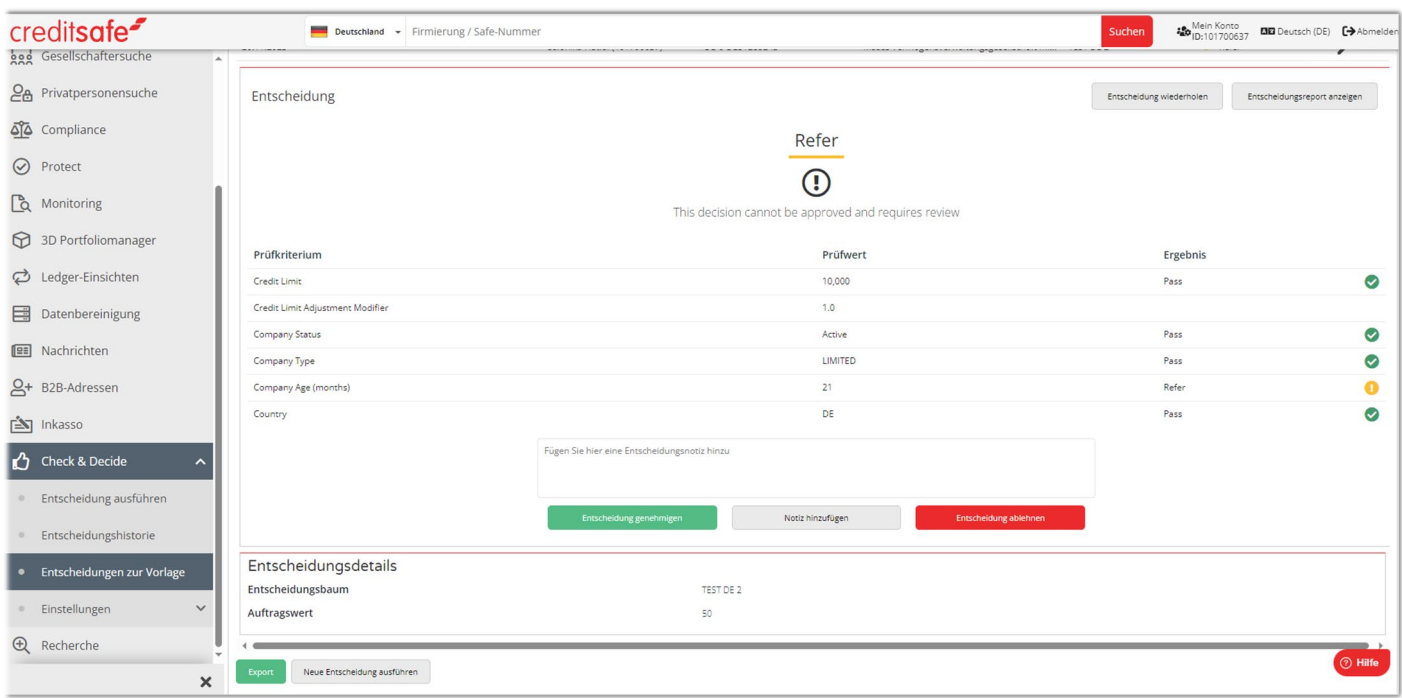

*Unterseite "Entscheidungen zur Vorlage"*

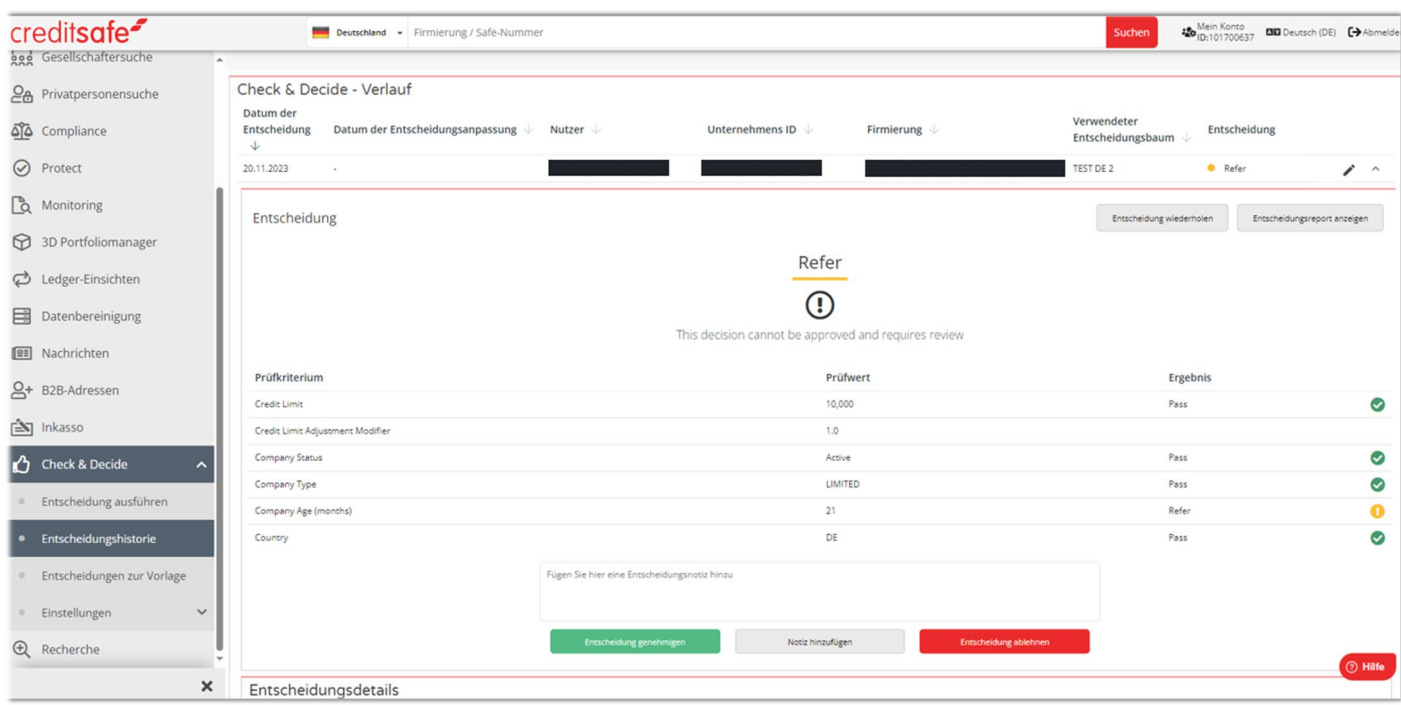

<span id="page-26-0"></span>*Unterseite "Entscheidungshistorie"*

#### Notizen hinzufügen

Ein Benutzer kann so viele Notizen hinzufügen, wie er möchte, bevor er das Ergebnis ändert:

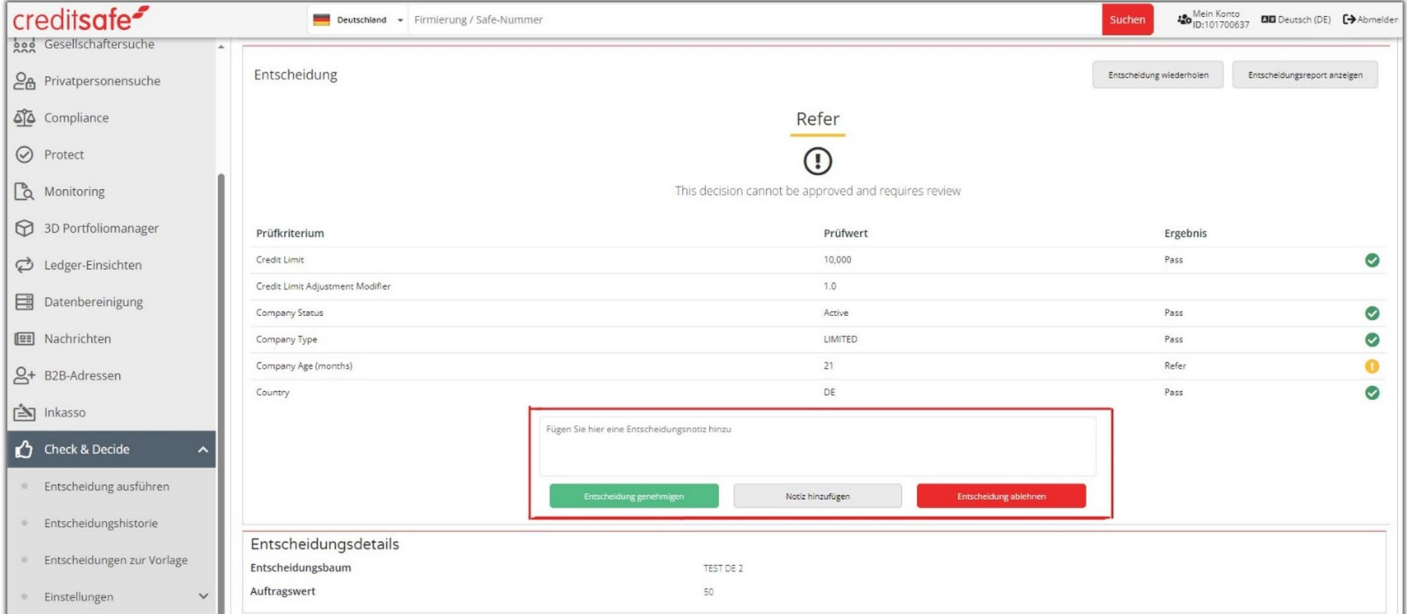

1. Geben Sie den Text in das Feld ein.

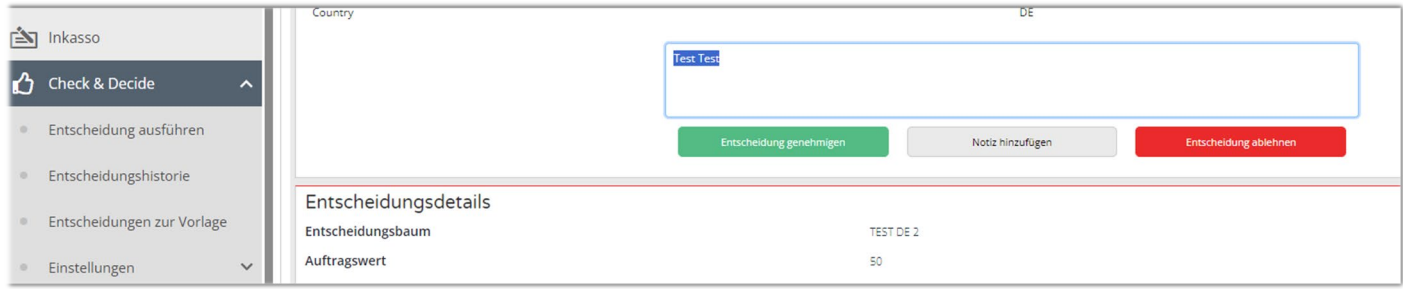

2. Klicken Sie auf "Notiz hinzufügen".

Dadurch wird die Notiz gespeichert und eine Tabelle "Entscheidungsaktualisierungen" mit allen Notizen und anderen Details zu der betreffenden Entscheidung angezeigt:

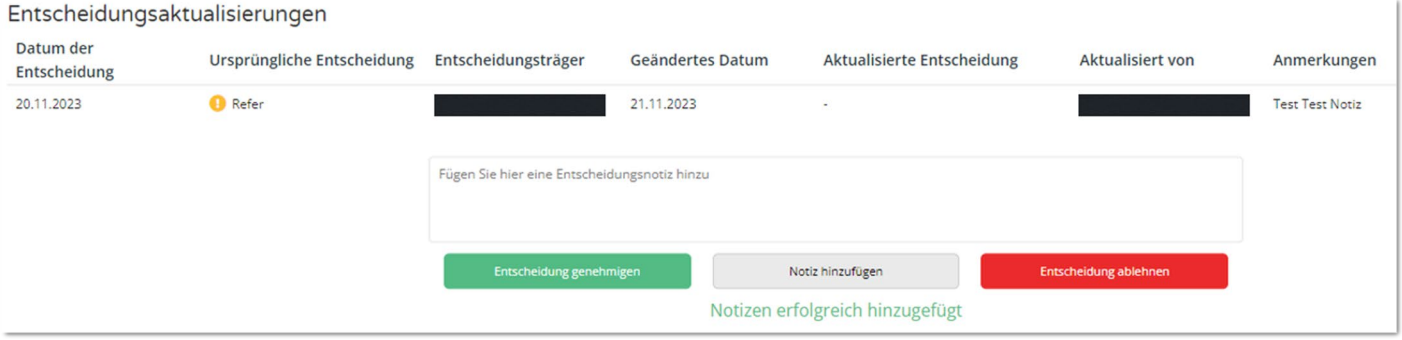

Wenn das Notizfeld leer ist, funktioniert die Schaltfläche "Notiz hinzufügen" nicht.

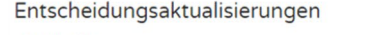

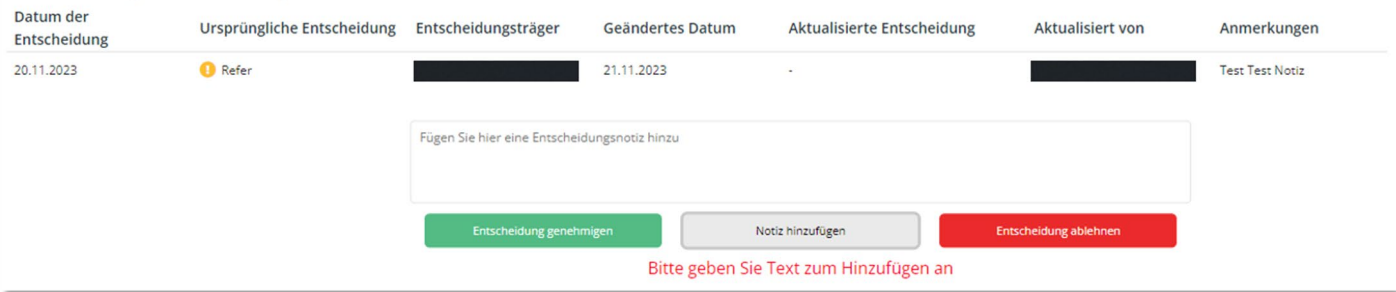

Sie können das Hinzufügen einer Notiz so oft wie nötig wiederholen, um Informationen zu übermitteln und Arbeitsabläufe oder Audit-Informationen zu dokumentieren.

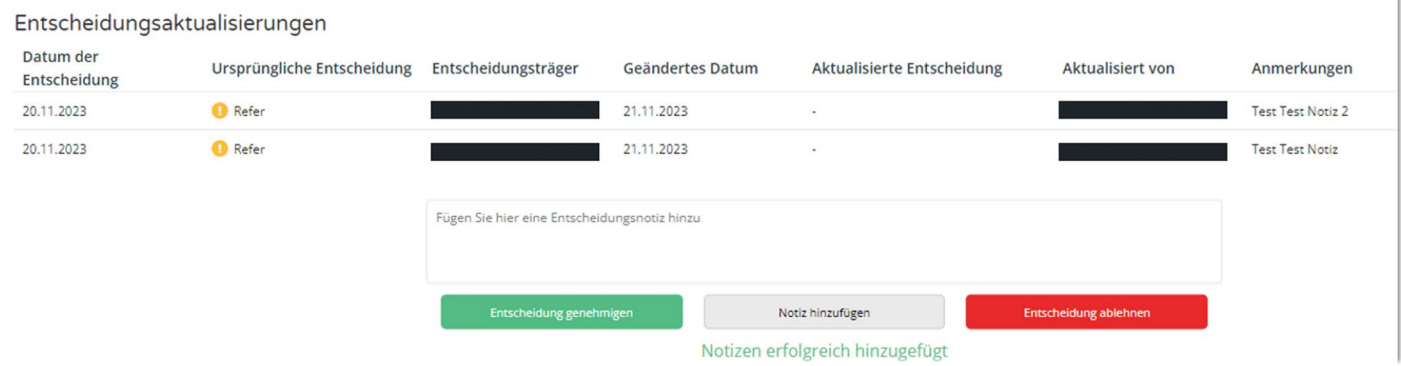

#### Ergebnis einer Entscheidung ändern

Die Benutzer können das Ergebnis der Entscheidung genehmigen oder ablehnen. In diesem Beispiel haben wir die Optionen "Entscheidung genehmigen" und "Entscheidung ablehnen":

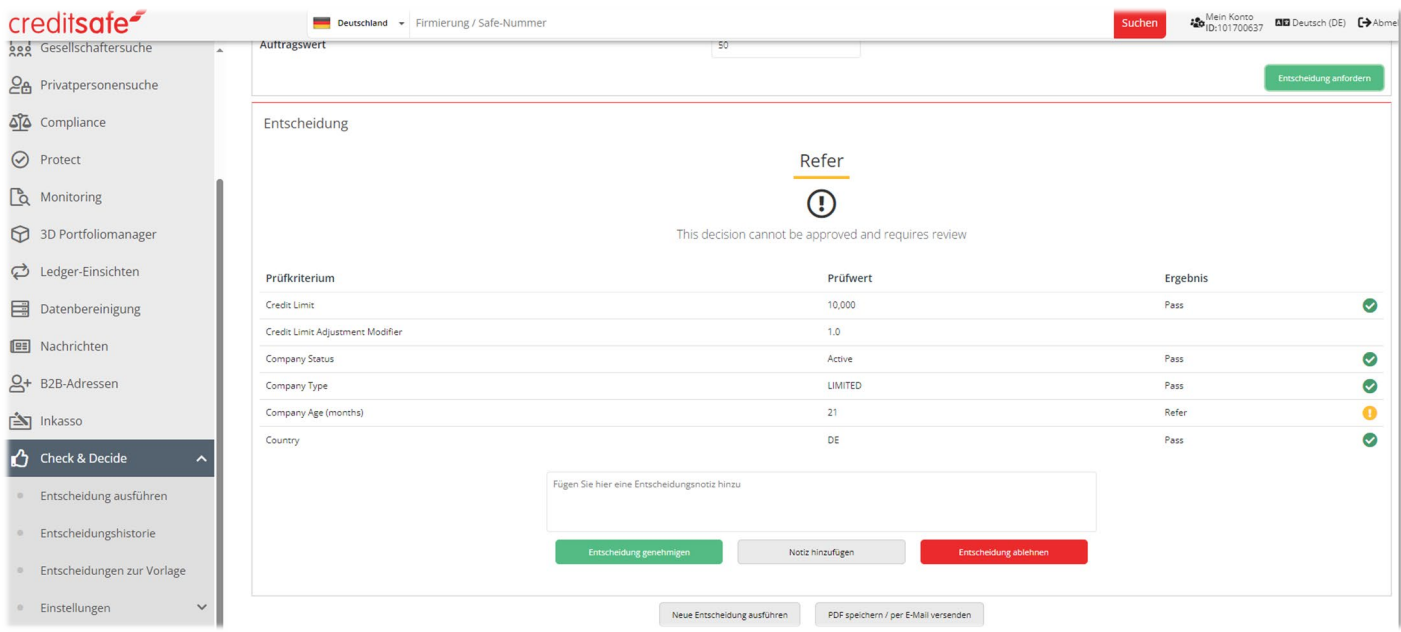

- 1. Fügen Sie eine Notiz über die Entscheidung hinzu (dies ist nicht verpflichtend)
- 2. Wählen Sie "Entscheidung genehmigen" oder
- 3. Wählen Sie "Entscheidung ablehnen"

<span id="page-28-0"></span>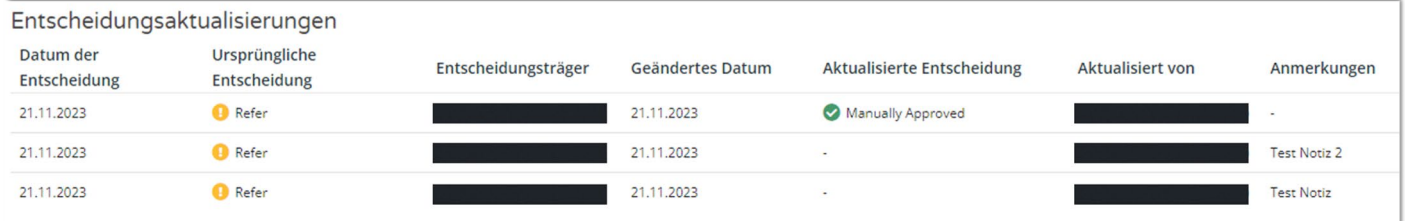

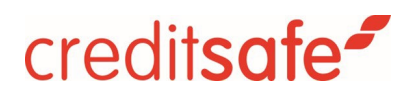

#### Neues Pop-up-Fenster zur Erfolgsbestätigung

Wenn Sie das Ergebnis einer Entscheidung in "Manuell genehmigt" oder "Manuell abgelehnt" ändern, öffnet sich ein Pop-up-Fenster "Entscheidung aktualisiert". Das Pop-up-Fenster leitet Sie zu einer Seite weiter, auf der Sie die vollständigen Details der zuletzt aktualisierten Entscheidung einsehen können. Außerdem können Sie zurück zur Ausgangsseite navigieren, um andere Entscheidungen zu bearbeiten.

Ziel dieser Änderung ist es, die Benutzeroberfläche intuitiver zu gestalten und zu verhindern, dass die Benutzer den Überblick über die Entscheidung verlieren, die sie getroffen haben.

Im Pop-up-Fenster " Entscheidung aktualisiert" sehen Sie die folgenden zwei Handlungsaufforderungen, wenn Sie unter den Reitern "Entscheidungshistorie" bzw. "Entscheidungen zu Vorlage" Entscheidungen aktualisieren:

- 1. "Entscheidungsreport anzeigen"
- 2. "Zurück zu Überweisungsentscheidungen"

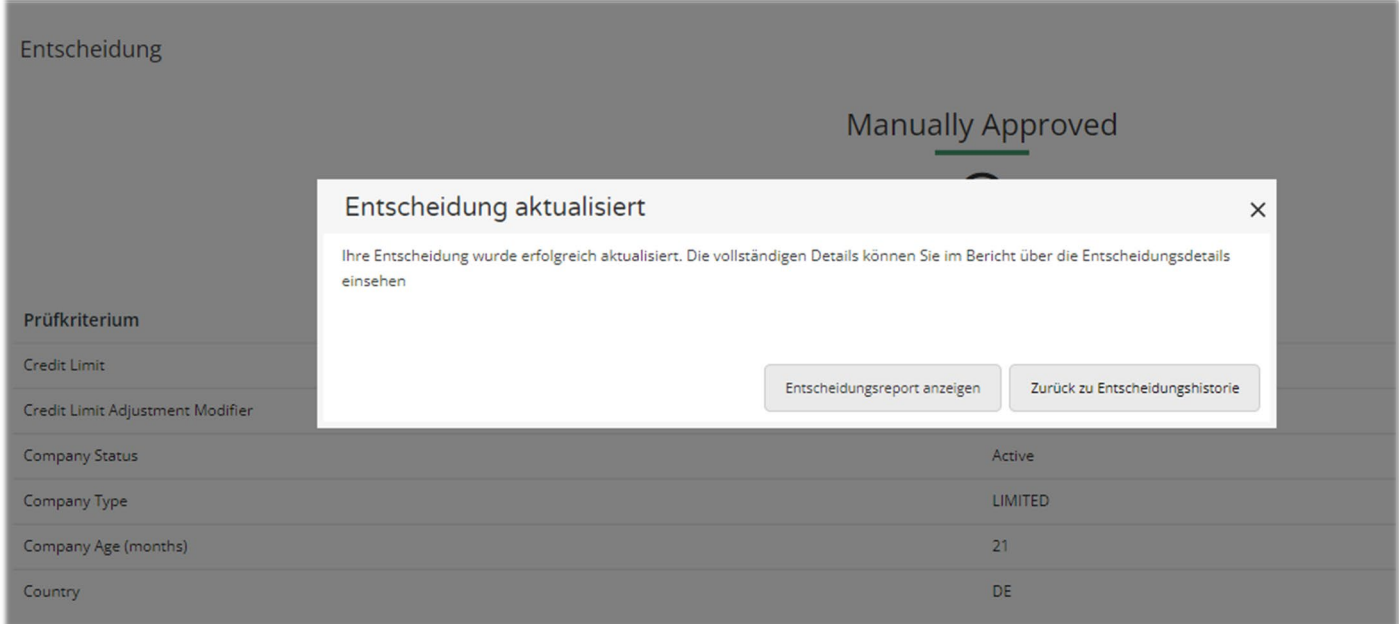

*Entscheidung aktualisieren auf der Unterseite "Entscheidungshistorie"*

Wenn Sie die Schaltfläche "Entscheidungsreport anzeigen" auswählen, werden Sie zur Einzelansicht der Entscheidung (Bericht über die Entscheidungsdetails) weitergeleitet, um die vollständigen Entscheidungsdetails einzusehen.

Durch Auswahl der Schaltfläche "Zurück zu Entscheidungshistorie" bzw. "Zurück zu Wiedervorlagen" werden Sie zur Standard-Listenansicht weitergeleitet.

Hinweis: Der Datensatz der Entscheidung zur Wiedervorlage muss mit der neuesten Entscheidung aktualisiert werden und in der Liste der Entscheidungshistorie verfügbar sein.

Durch diese Aktionen wird die Notiz zur Entscheidung (wie oben) gespeichert und das Ergebnis der Entscheidung entsprechend der getroffenen Wahl geändert.

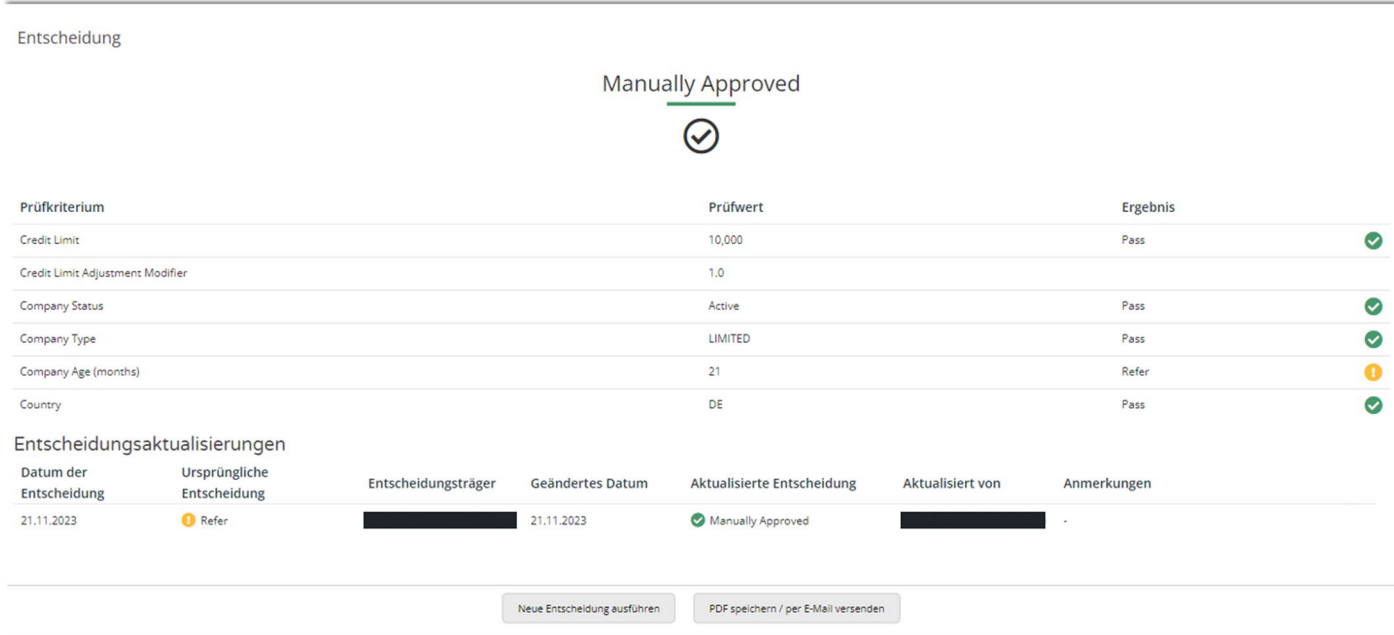

*Entscheidung zur Wiedervorlage wurde genehmigt.*

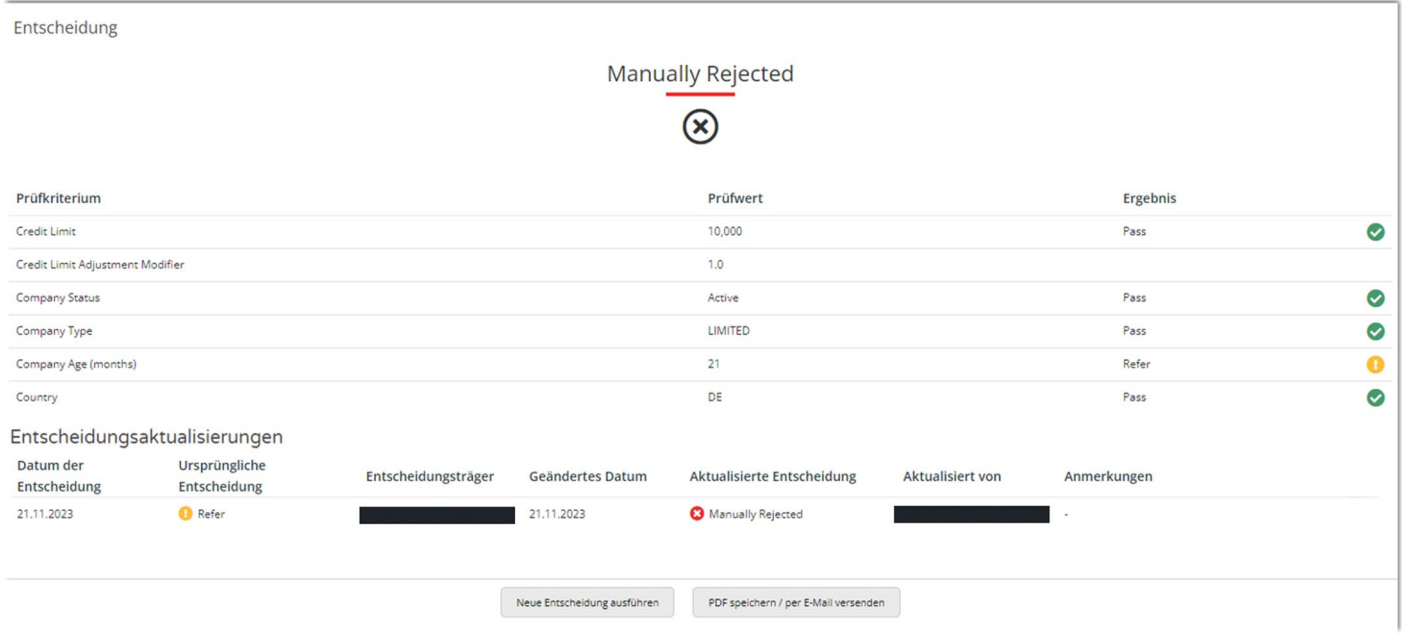

*Entscheidung zur Wiedervorlage wurde abgelehnt.*

Nachdem der Status einer Entscheidung geändert wurde, wird die Funktion zum Ändern einer Entscheidung vom Bildschirm entfernt.

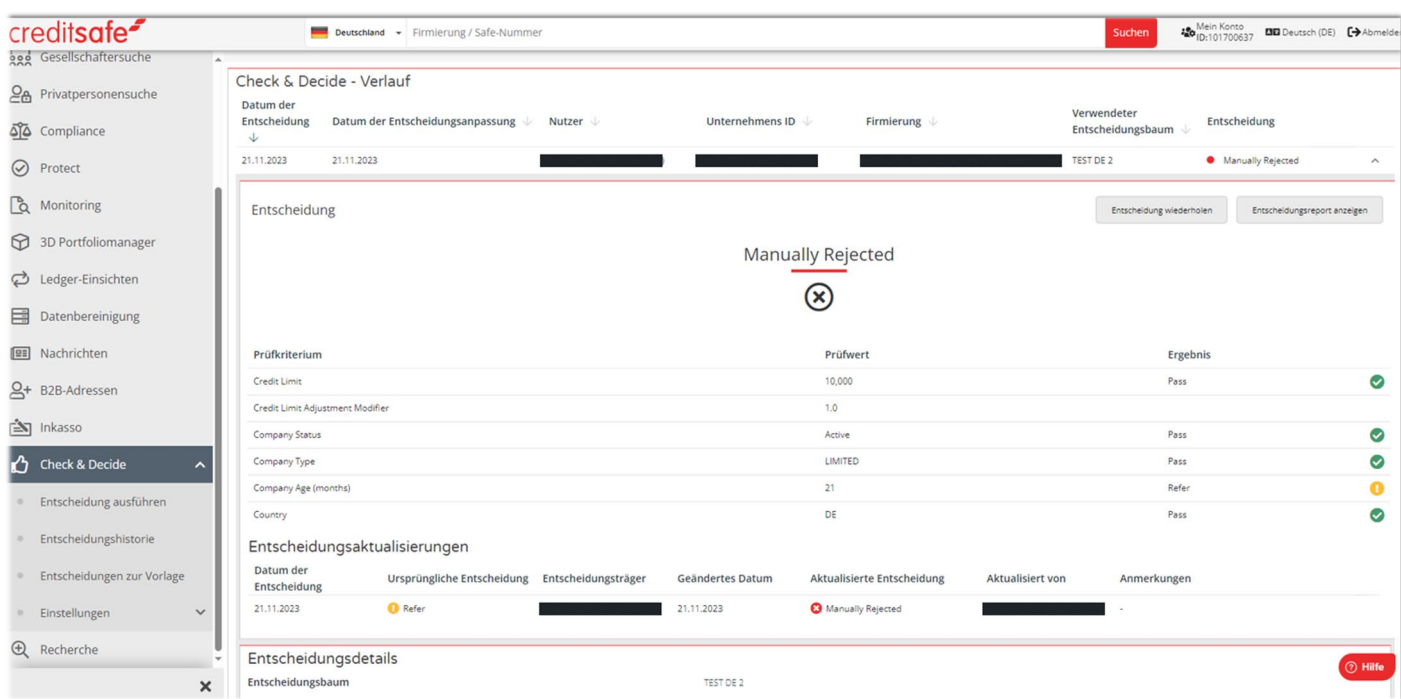

<span id="page-31-0"></span>Im Abschnitt "Entscheidungsaktualisierungen" werden ihnen folgende Informationen angezeigt:

1. "Datum der Entscheidung": Datum, an dem die ursprüngliche Entscheidung getroffen wurde.

2. "Ursprüngliche Entscheidung": Die ursprüngliche Entscheidung wird standardmäßig als "Refer" abgebildet.

3. "Entscheidungsträger": Benutzer [Kontaktname (Benutzer-ID)], der die Entscheidung getroffen hat.

4. "Geändertes Datum": Datum, an dem entweder eine Notiz hinzugefügt wurde und/oder eine manuelle Entscheidung getroffen wurde.

5. "Aktualisierte Entscheidung": Die Entscheidung wurde entweder zu "Manuell genehmigt" oder "Manuell abgelehnt" aktualisiert.

6. "Aktualisiert von": Benutzer [Kontaktname (Benutzer-ID)], der eine Notiz hinzugefügt und/oder die Entscheidung manuell aktualisiert hat.

7. "Anmerkungen": Erfasst die Notizen, die der Benutzer bei der Überprüfung der Entscheidung oder bei der Aktualisierung ergänzt hat.

Hinweis: Die Datensätze der Entscheidungsaktualisierungen sind in absteigender Reihenfolge nach ihrem Änderungsdatum sortiert werden. Die jüngste Aktualisierung der betreffenden Entscheidung wird oben in der Tabelle angezeigt.

#### Bearbeiten einer Entscheidung im Reiter "Entscheidungshistorie"

Benutzer mit der entsprechenden Berechtigung können Details einer "Refer"-Entscheidung einsehen und bearbeiten:

- 1. Öffnen Sie die Details der Entscheidung, indem Sie auf den Bleistift oder den nach unten gerichteten Pfeil klicken.
- 2. Geben Sie eine Notiz ein.
- 3. Speichern Sie die Notiz.
- 4. Genehmigen Sie die Entscheidung oder
- 5. lehnen Sie die Entscheidung ab

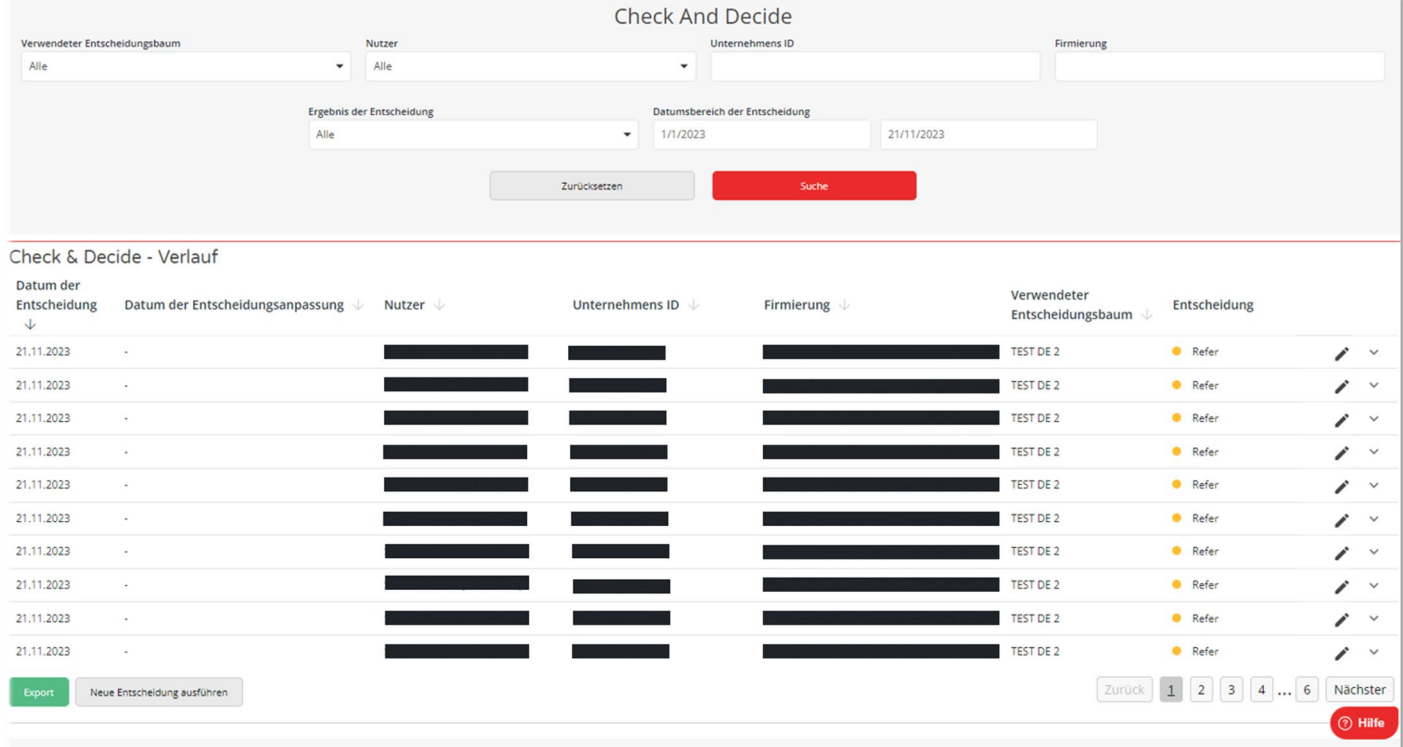

Wenn Sie Änderungen vornehmen, wird der Status der Entscheidung angepasst und in der Übersichtstabelle angezeigt:

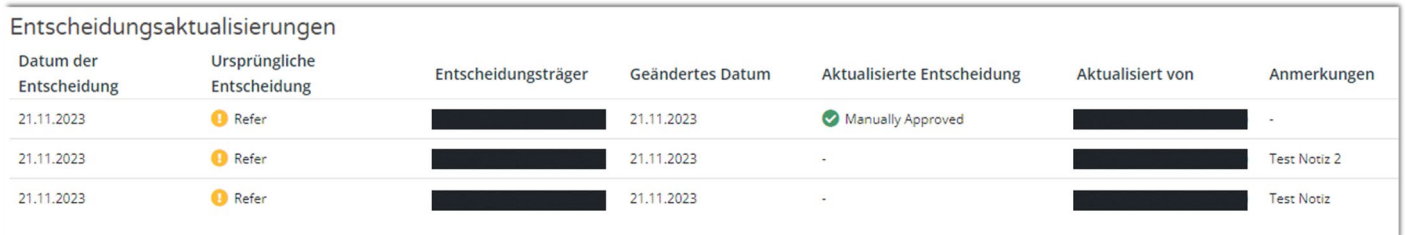

### **Unternehmensbericht einsehen**

Auf der Seite "Entscheidungsdetails" und der Seite "Einzelentscheidung" gibt es einen Hyperlink "Unternehmensbericht anzeigen", über den die Benutzer zum Unternehmensbericht weitergeleitet werden.

Wenn der Unternehmensbericht oder die SAFE-Nummer nicht verfügbar ist, können die Benutzer nicht auf die Seite zugreifen.

#### Unternehmensbericht im Reiter "Entscheidung ausführen"

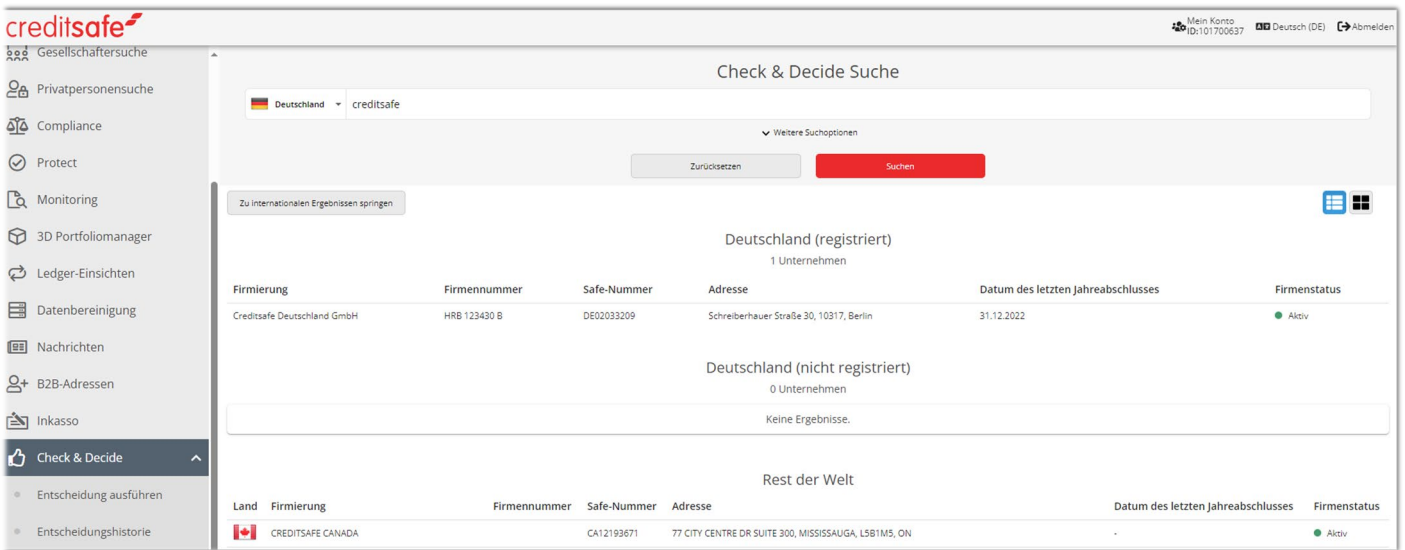

1. Suche nach einem Unternehmen

2. Nach Auswahl des Firmennamens wird der Benutzer auf die Seite "Entscheidung ausführen" weitergeleitet.

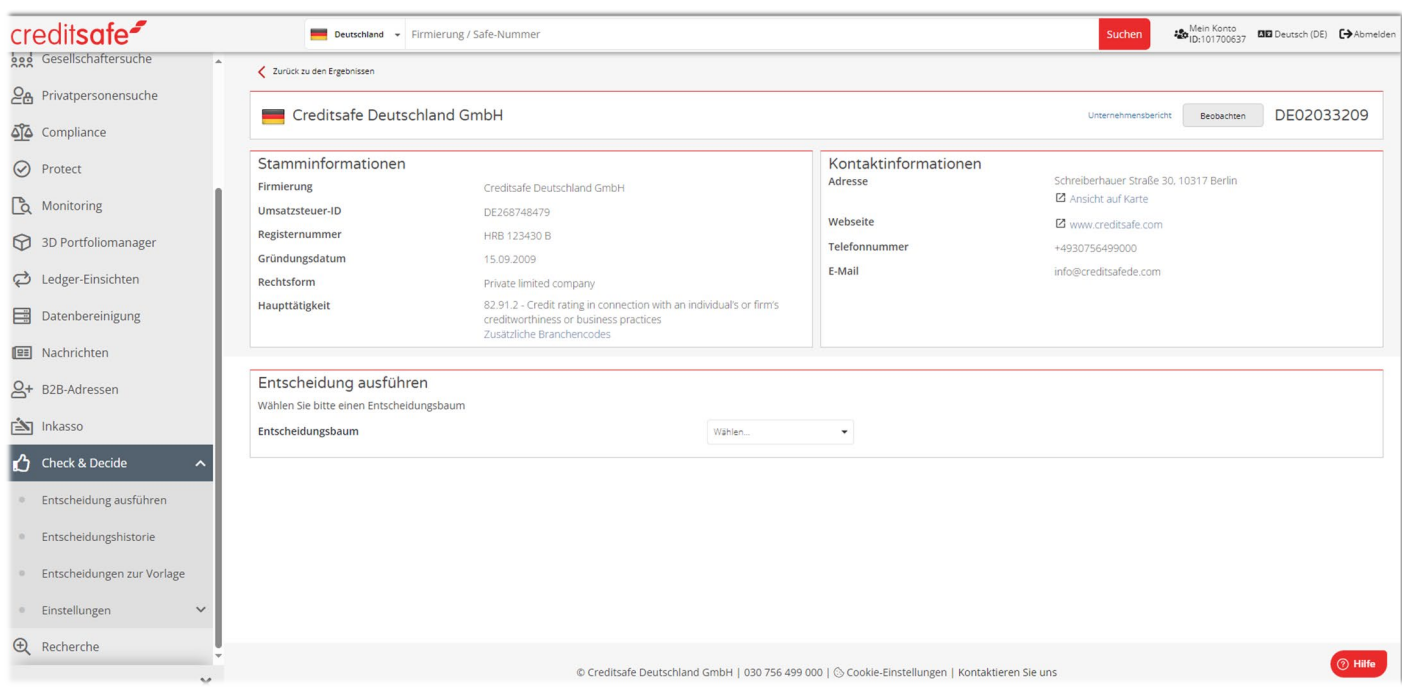

3. Auf der Seite "Entscheidung ausführen" können Sie über den Link "Unternehmensbericht anzeigen" zum Unternehmensbericht navigieren.

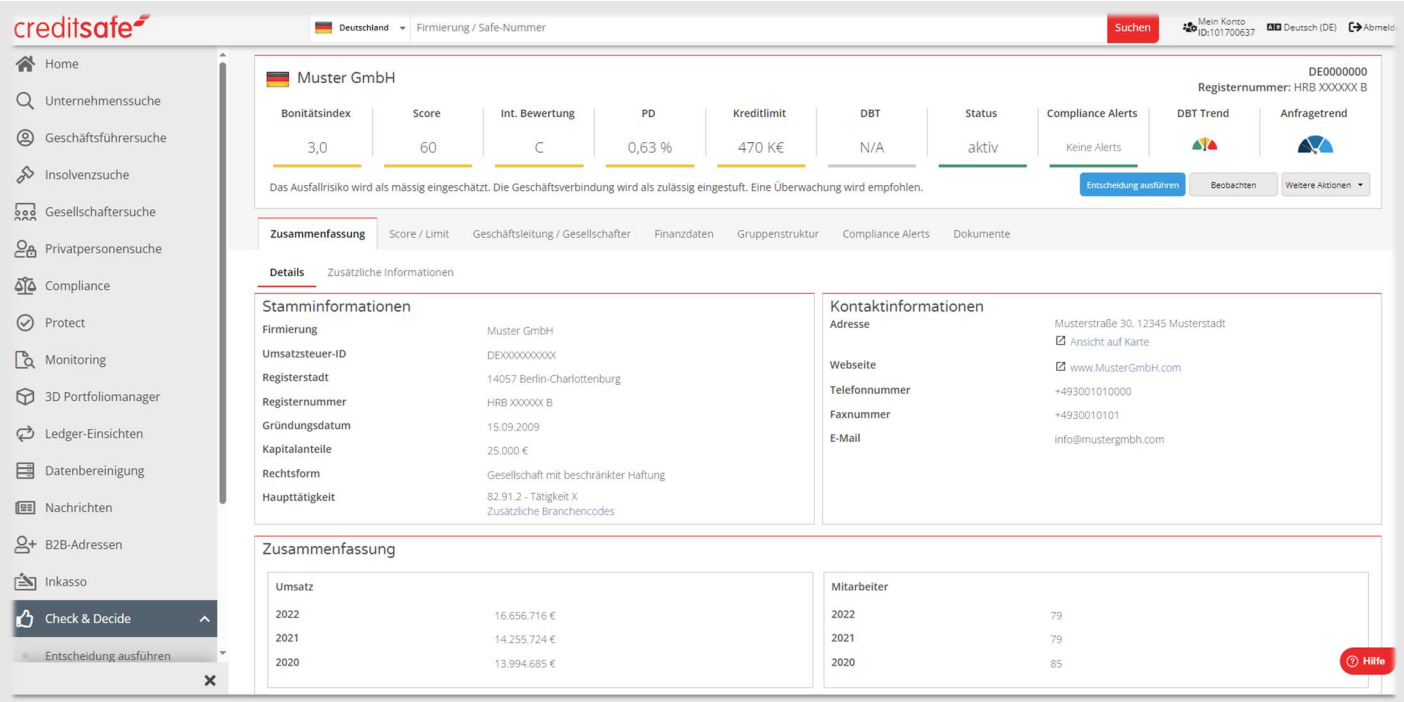

4. Über die Schaltfläche "Zurück um Entscheidung auszuführen" (oben links) gelangen Sie zurück zur Ausgangsseite unter "Entscheidung ausführen".

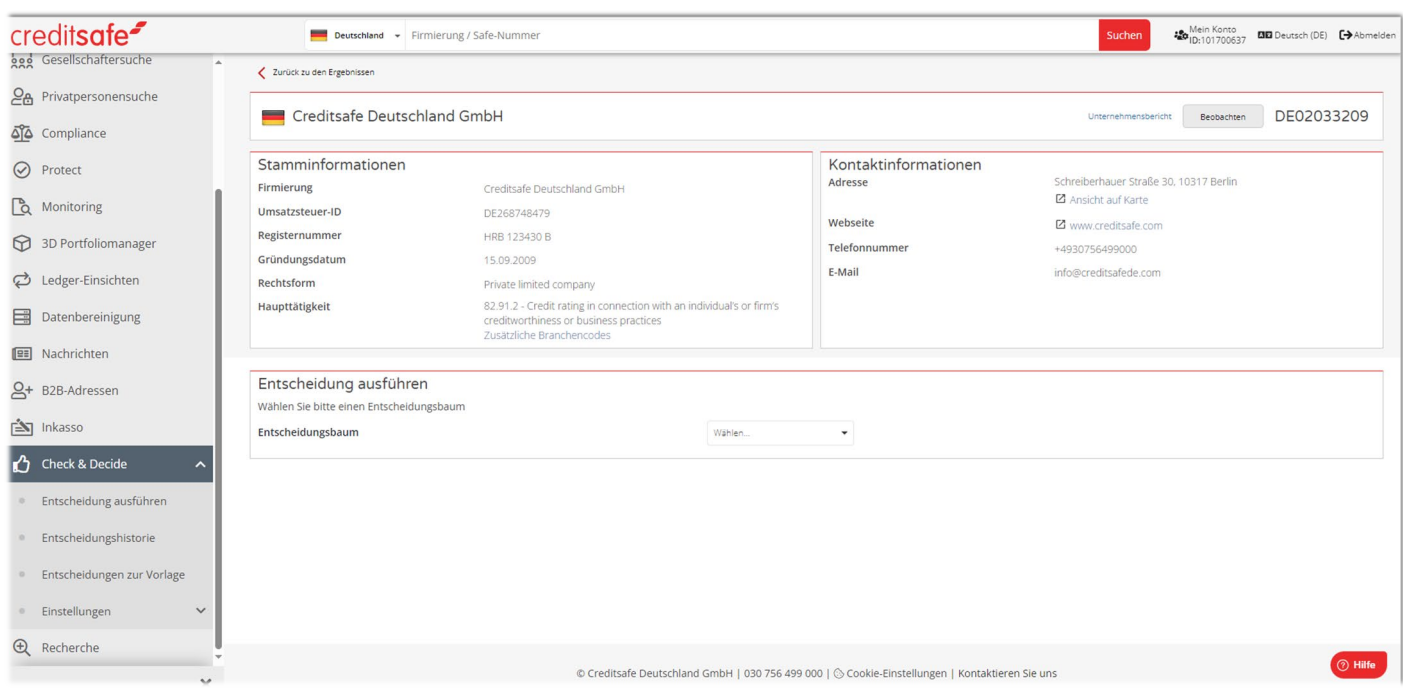

Wenn Sie die Schaltfläche "Zurück zu den Ergebnissen" anklicken, gelangen Sie zur Check & Decide Suche.

<span id="page-35-0"></span>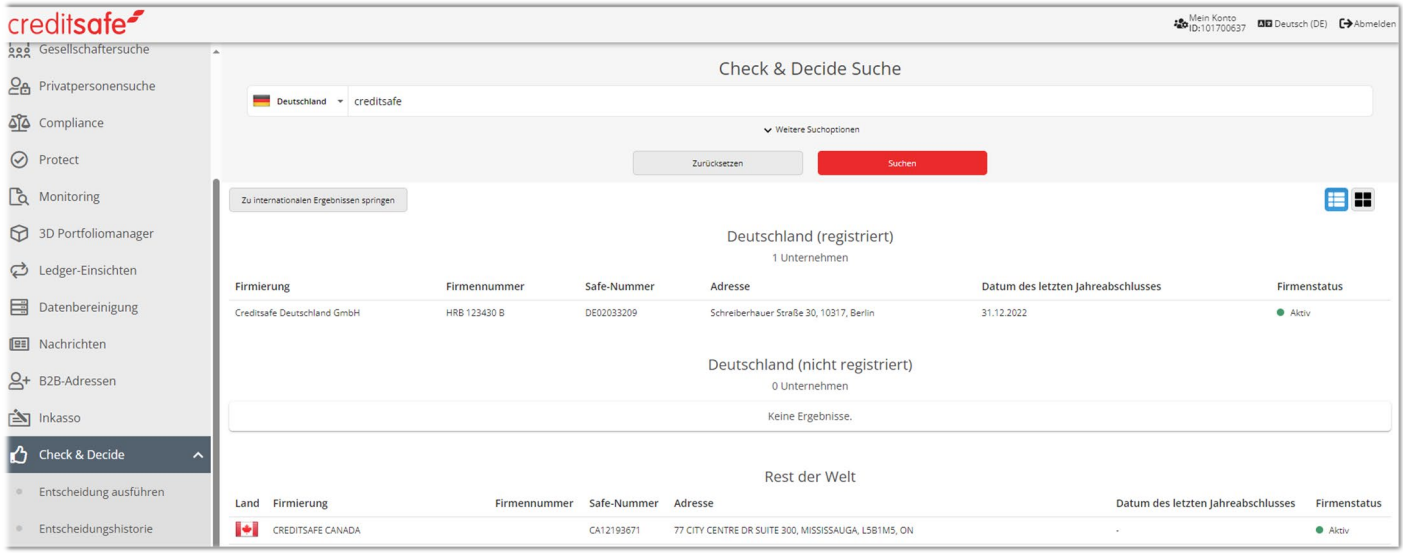

#### Unternehmensbericht auf der Entscheidungsseite (Einzelansicht)

1. Der Benutzer muss entweder zur Seite "Entscheidungshistorie" oder "Entscheidungen zur Vorlage" navigieren. Mithilfe des Pfeils können Sie die Details einer Entscheidung aufklappen und die Schaltfläche "Entscheidungsbericht anzeigen" auswählen.

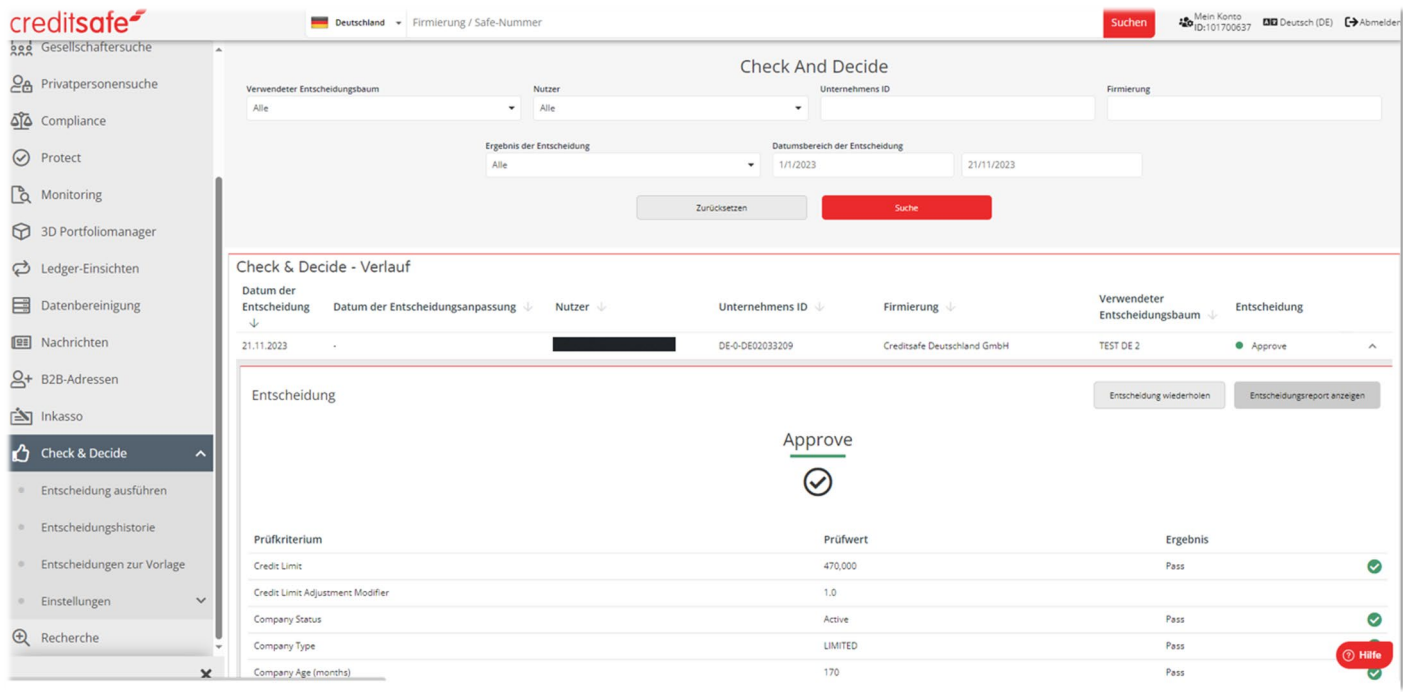

2. Wenn Sie auf die Schaltfläche "Entscheidungsbericht anzeigen" klicken, werden Sie zu einer Einzelansicht der Entscheidung weitergeleitet.

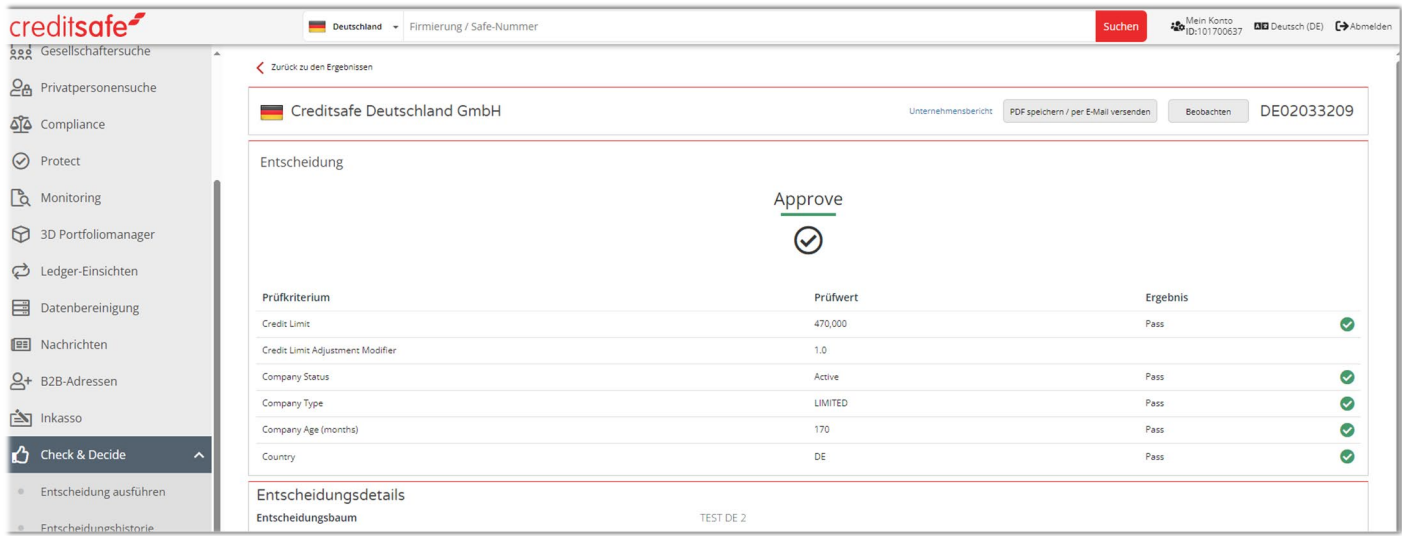

3. Auf der Einzelansicht können Sie über die Schaltfläche "Unternehmensbericht" (oben rechts) direkt auf den Unternehmensbericht zugreifen.

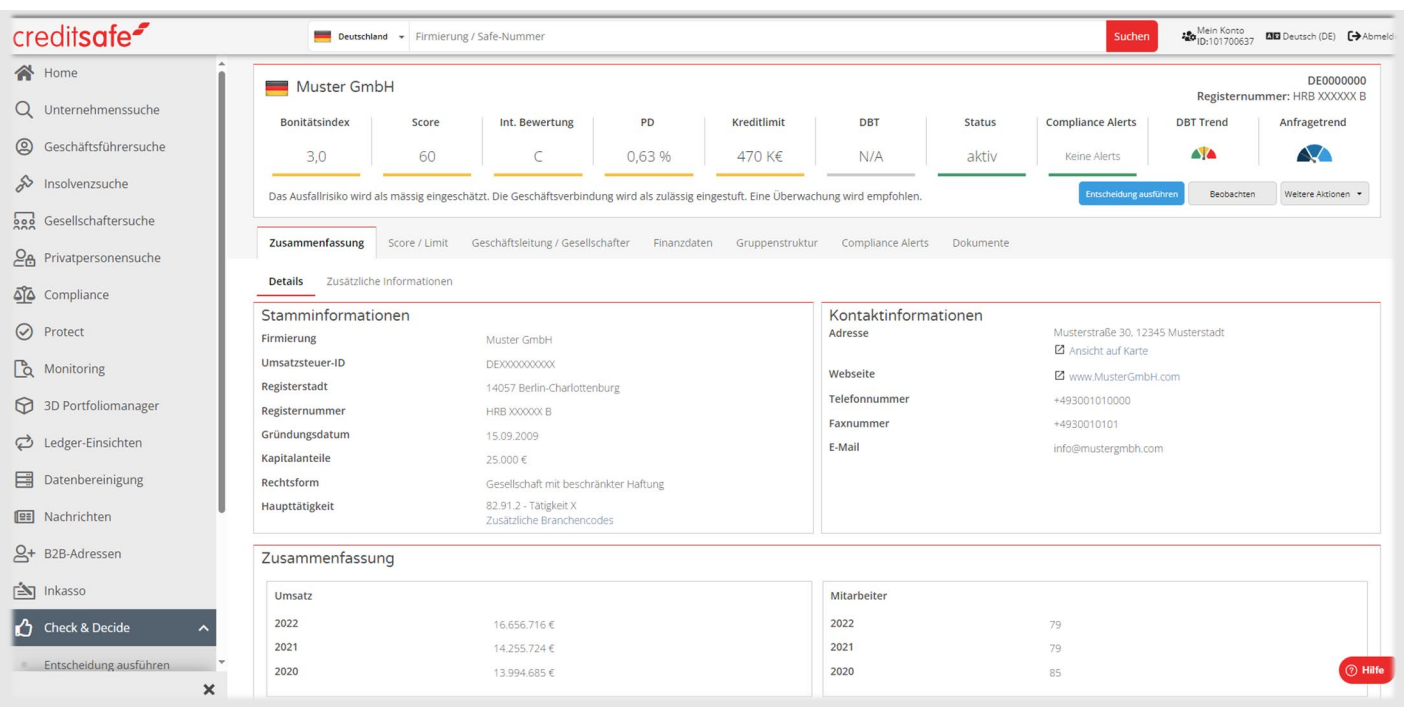

- 4. Über die Schaltfläche "Zurück zum Entscheidungsbericht" (oben links) gelangen Sie zurück zur Einzelansicht der Entscheidung.
- 5. Bei Auswahl der Schaltfläche "Zurück zu den Ergebnissen" wird der Benutzer auf die Standardliste der Seite "Entscheidungshistorie" bzw. "Entscheidungen zur Vorlage" weitergeleitet, je nachdem, von wo aus Sie gestartet sind.

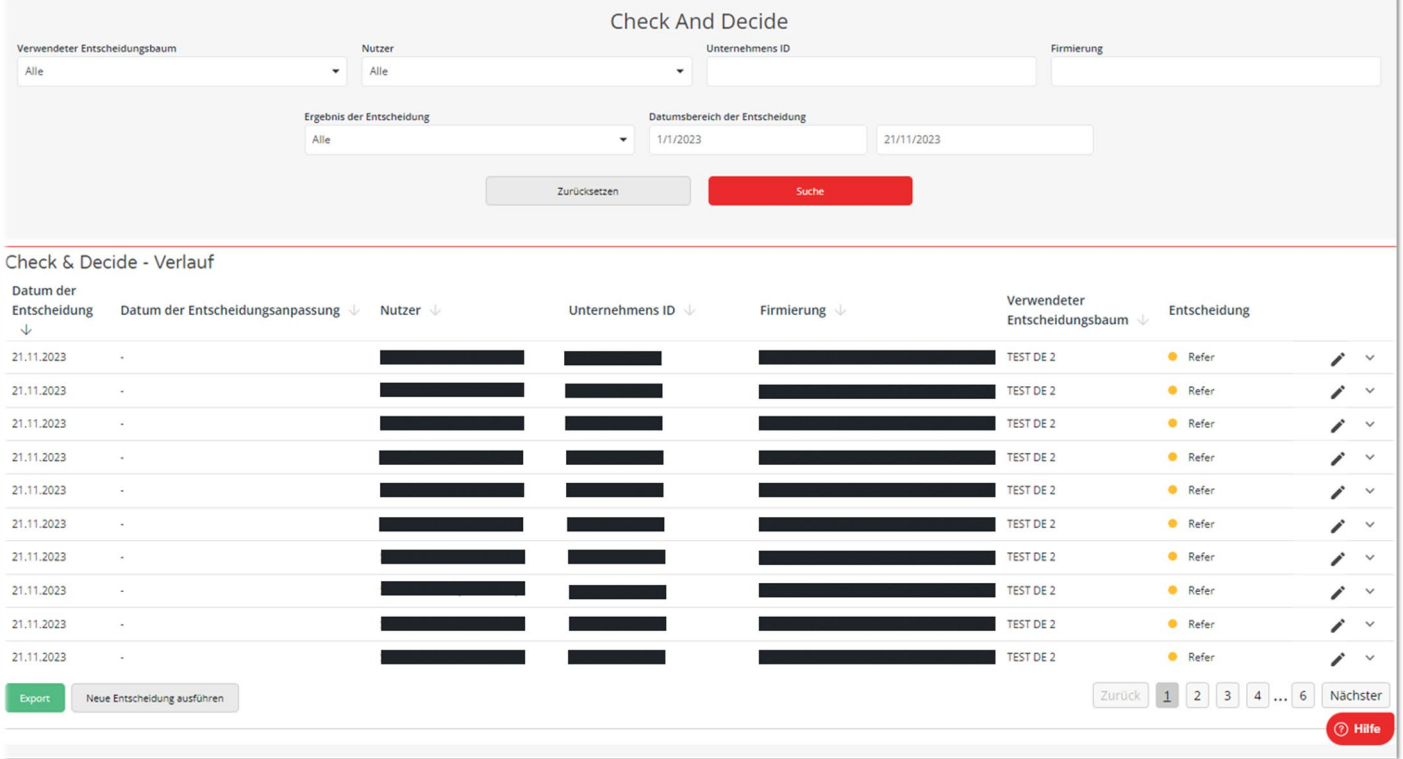

#### **Neue Entscheidung starten**

Unter den Reitern "Entscheidungshistorie", "Entscheidung zur Vorlage" und "Entscheidungen ausführen" finden Sie jeweils eine Schaltfläche mit der Bezeichnung "Neue Entscheidung ausführen", um einen Entscheidungslauf zu starten. Wenn Sie die Schaltfläche "Neue Entscheidung ausführen" anklicken, werden Sie zur Seite "Prüfen und Entscheiden" weitergeleitet, um nach einem anderen Unternehmen zu suchen und eine neue Entscheidung zu treffen.

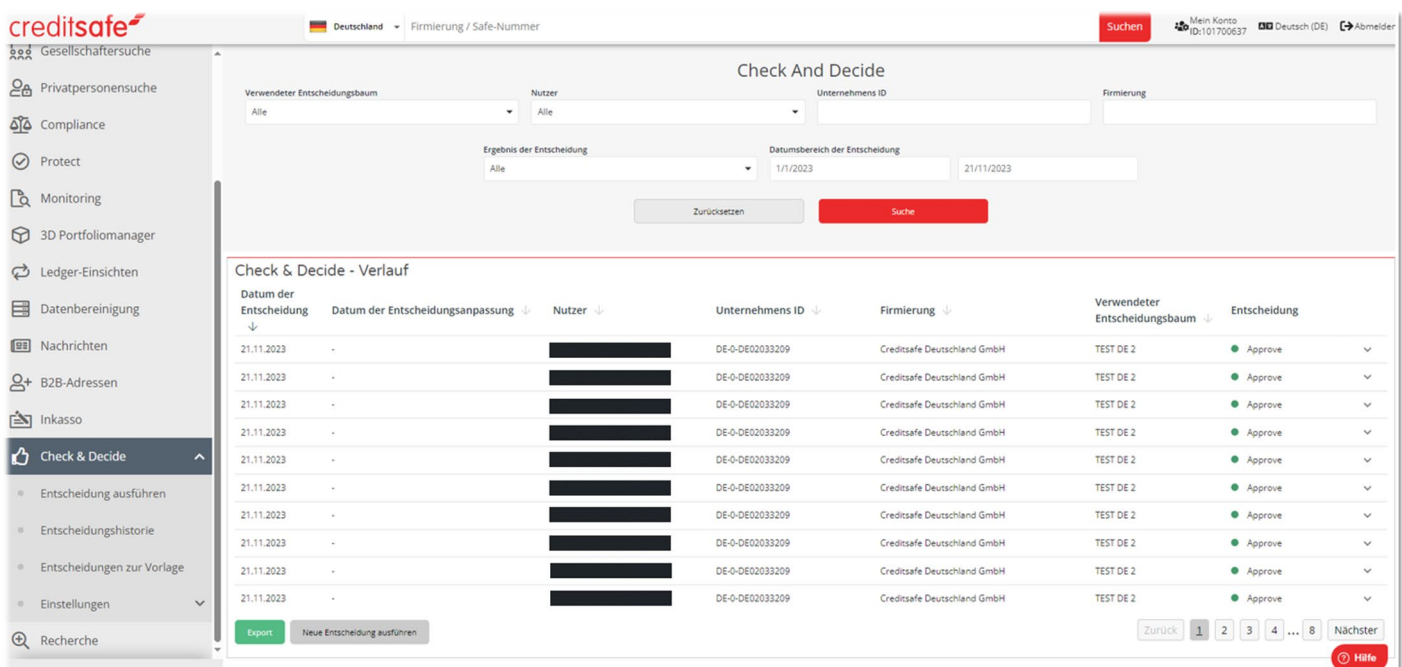

#### Entscheidungshistorie

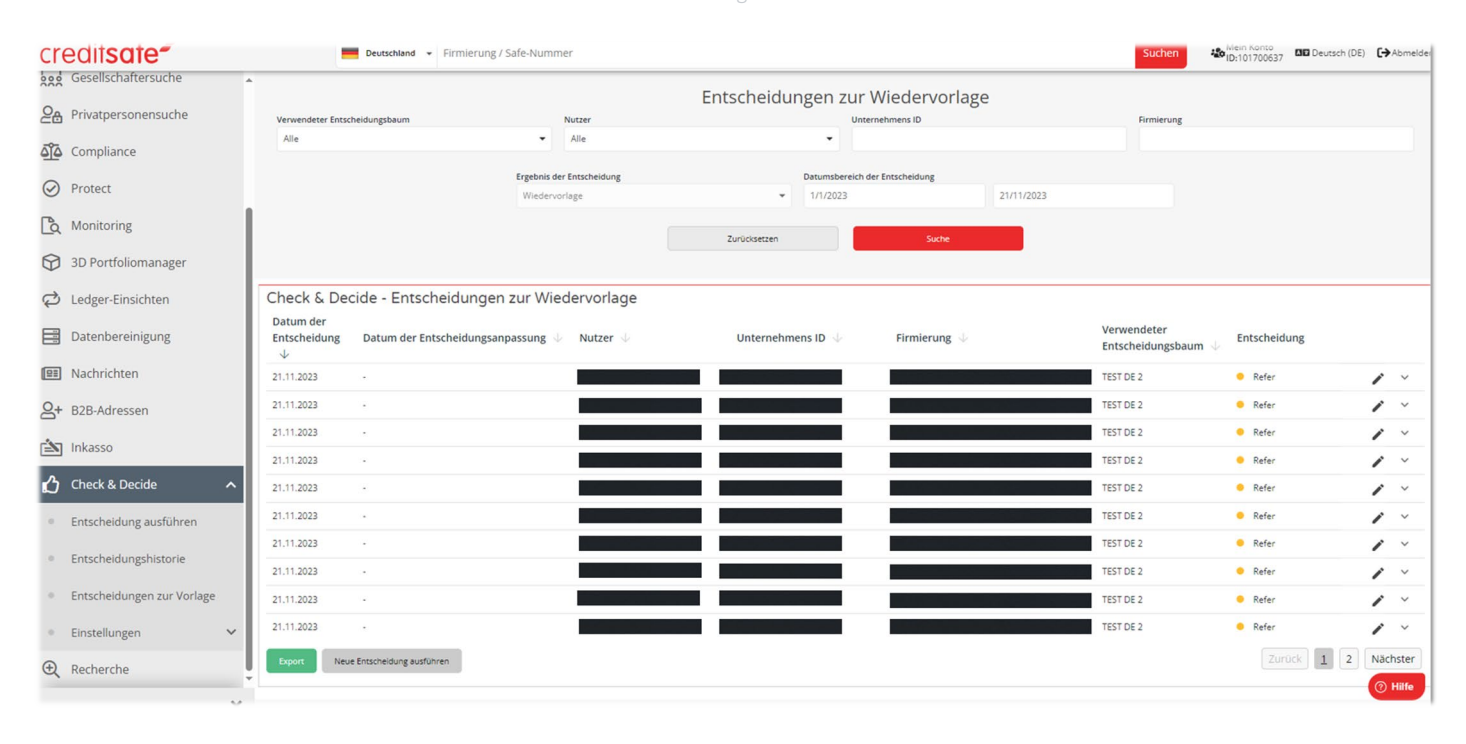

Entscheidungen zur Vorlage

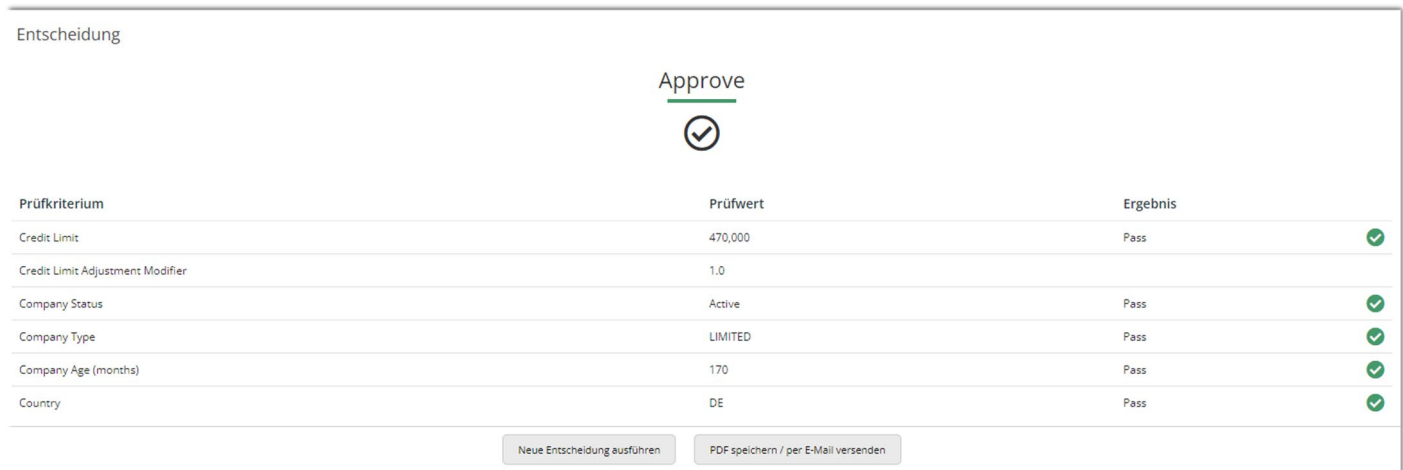

Ergebnisseite einer Entscheidung

### <span id="page-39-0"></span>**Exportfunktionalität**

<span id="page-39-1"></span>Sobald Sie die Seite "Entscheidungshistorie" oder "Entscheidungen zur Vorlage" aufrufen, haben Sie die Möglichkeit, die Daten in der Tabelle zu exportieren. Auf diese Weise können Sie die Daten weiter analysieren und verwerten. Die Excel-Datei kann heruntergeladen und an einem beliebigen Ort auf dem Gerät des Benutzers gespeichert werden.

#### Export

Wenn der Benutzer im Filter "Verwendeter Entscheidungsbaum" die Option "Alle" auswählt, enthält die exportierte Datei die Entscheidungshistorie aller Entscheidungsbäume, die für die Ausführung der Entscheidungen verwendet wurden.

Hinweis: Wenn alle Entscheidungsbäume ausgewählt sind, enthält die exportierte Datei keine detaillierten Angaben zur jeweiligen Entscheidung (z. B. Kreditlimit, Unternehmensstatus usw).

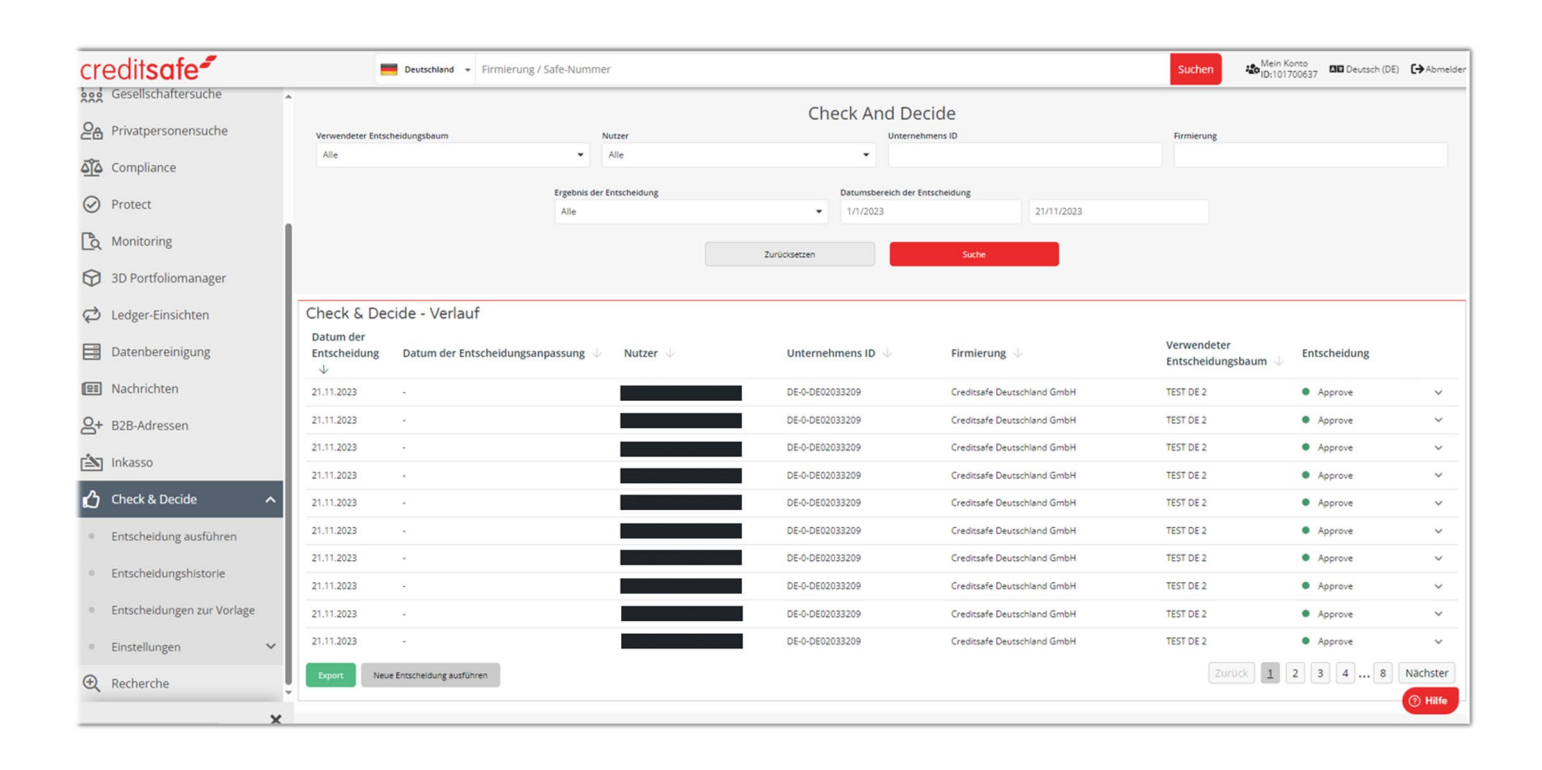

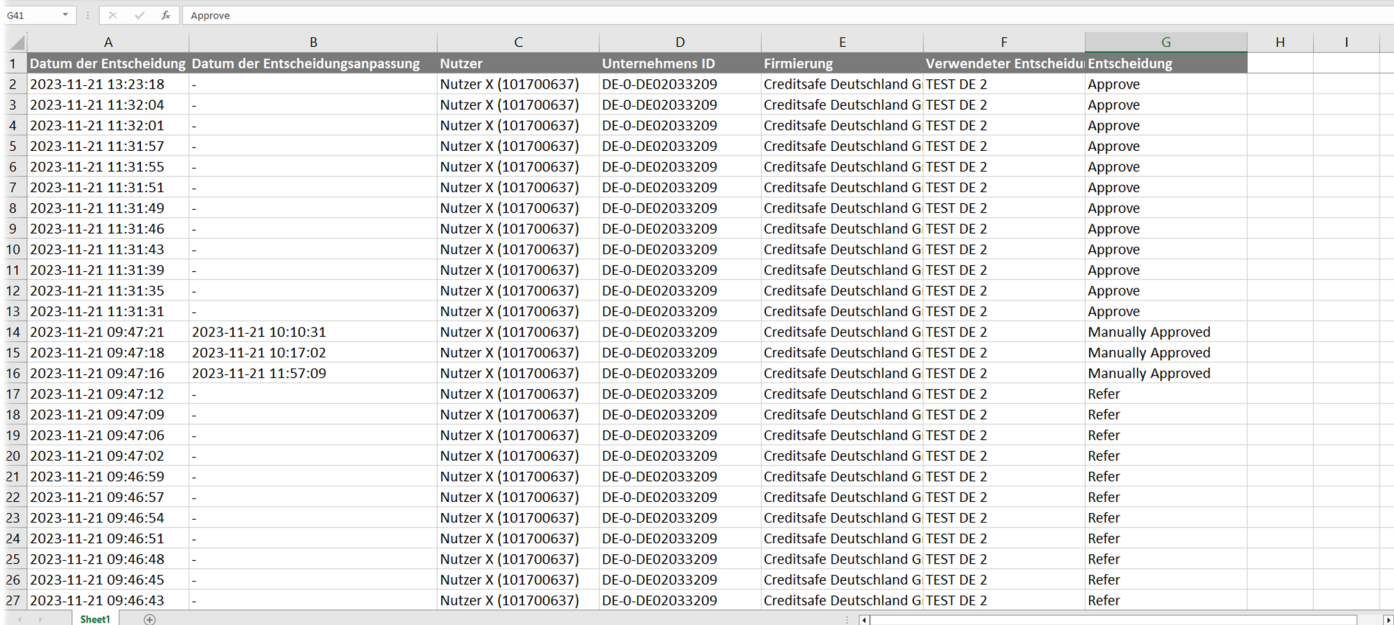

<span id="page-40-0"></span>*Beispiel: Excel-Datei*

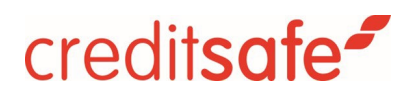

#### Vollständiger Export

Wenn Sie einen bestimmten Entscheidungsbaum auswählen, ändert sich die Beschriftung der Schaltfläche von "Exportieren" in "Vollständiger Export". In diesem Fall werden die Informationen zu den gewählten Kriterien des Entscheidungsbaums in die exportierte Datei aufgenommen.

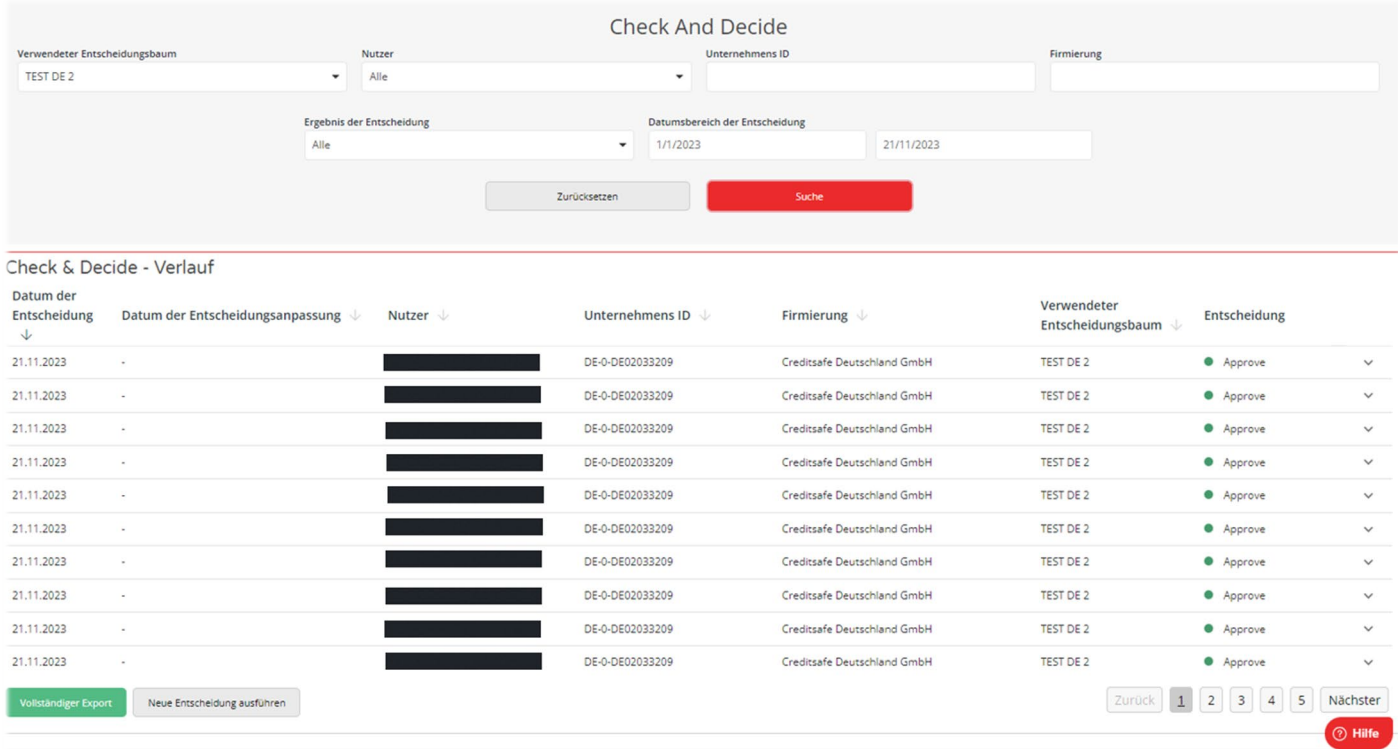

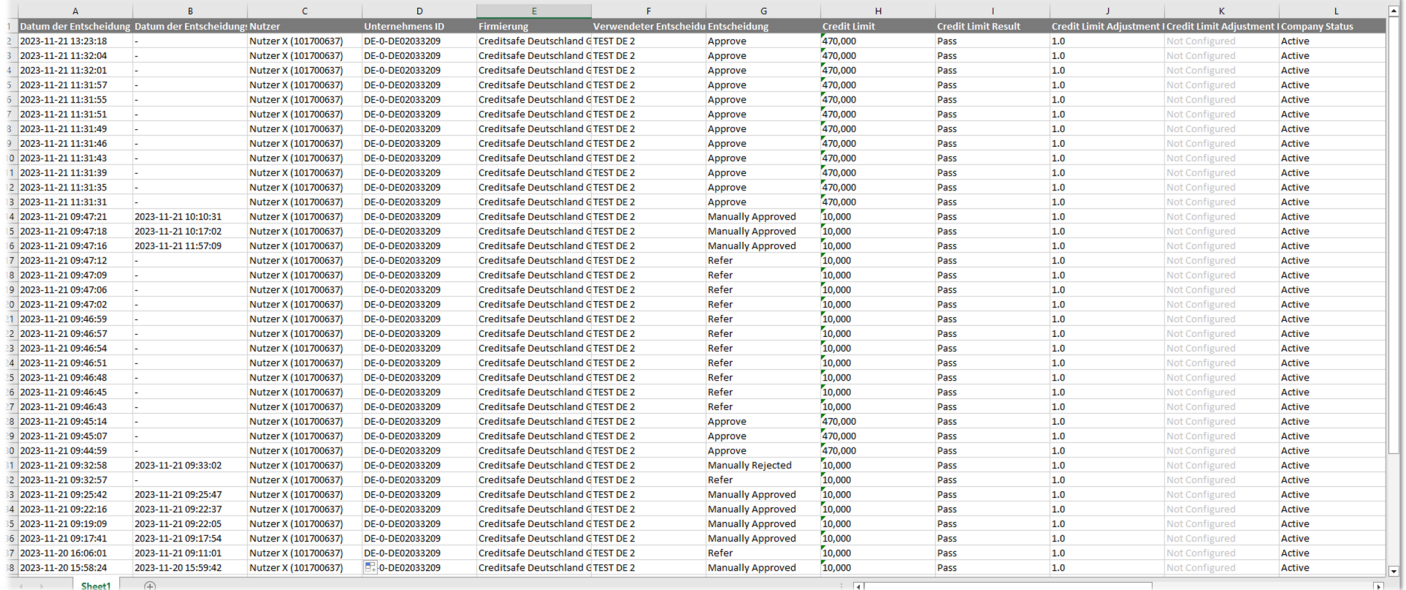

*Beispiel: Vollständiger Export*

### **Benutzer-Berechtigungen**

Der Zugriff auf Entscheidungsbäume von Check & Decide wird über "Rollen" verwaltet. Rollen werden verwendet, um die Zugriffsebene zu definieren, die ein Benutzer hat. In diesem Abschnitt werden die verschiedenen verfügbaren Rollen und die mit jeder Benutzerrolle verbundenen Zugriffsebenen erläutert.

#### Berechtigungen:

Es stehen zwei Berechtigungsrollen zur Verfügung, die jeweils eine eigene Gruppe von Berechtigungen haben. Im Folgenden finden Sie eine Liste der verfügbaren Rollen:

- Grundlegender Zugriff: Diese Berechtigung ist für Benutzer gedacht, die einen einfachen Zugang zu "Entscheidungen ausführen" benötigen. Benutzer mit dieser Rolle können Entscheidungen ausführen und ihre eigene Entscheidungshistorie einsehen.
- Senior-Zugriff: Diese Berechtigung ist für Benutzer gedacht, die einen erweiterten Zugang zu Check & Decide benötigen. Benutzer mit dieser Rolle können Entscheidungen ausführen und den gesamten Verlauf des Entscheidungsbaums anzeigen, unabhängig davon, welcher Benutzer die Entscheidung ausgeführt hat. Sie können auch das Ergebnis einer Entscheidung verändern, indem sie diese manuell genehmigen oder ablehnen.

#### Berechtigungen verwalten:

Wenn Sie die Benutzerrolle des/der Benutzer(s) ändern möchten, können Sie sich an Ihren Creditsafe Account Manager vor Ort wenden.

#### Wichtiger Hinweis:

Es ist wichtig, sicherzustellen, dass Benutzern die richtige Benutzerrolle zugewiesen wird, die ihren Zugriffsanforderungen entspricht. Die Zuweisung der falschen Rolle kann dazu führen, dass unberechtigterweise auf sensible Informationen zugegriffen wird oder dass notwendige Aufgaben nicht ausgeführt werden können.